# PLAN DE PRESERVACiÓN DIGITAL DE LA UNIDAD DE LICORES DEL META AÑO 2021

 $\hat{\mathcal{A}}$ 

# **SUBDIRECCION ADMINISTRATIVA Y FINANCIERA**

# **UNIDAD DE LICORES DEL META**

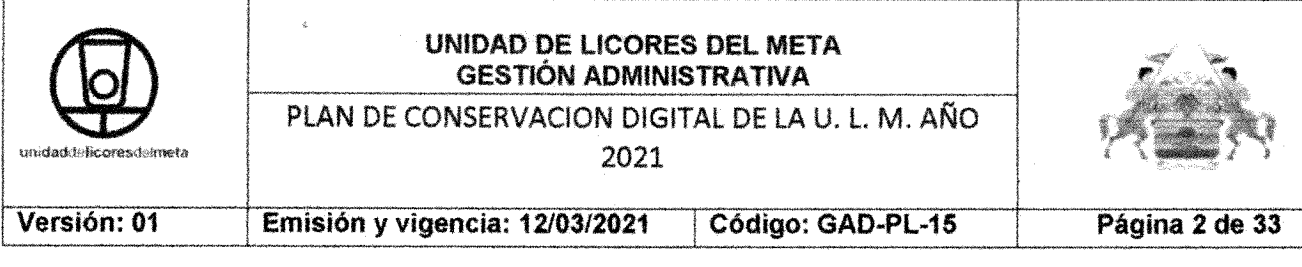

Contenido

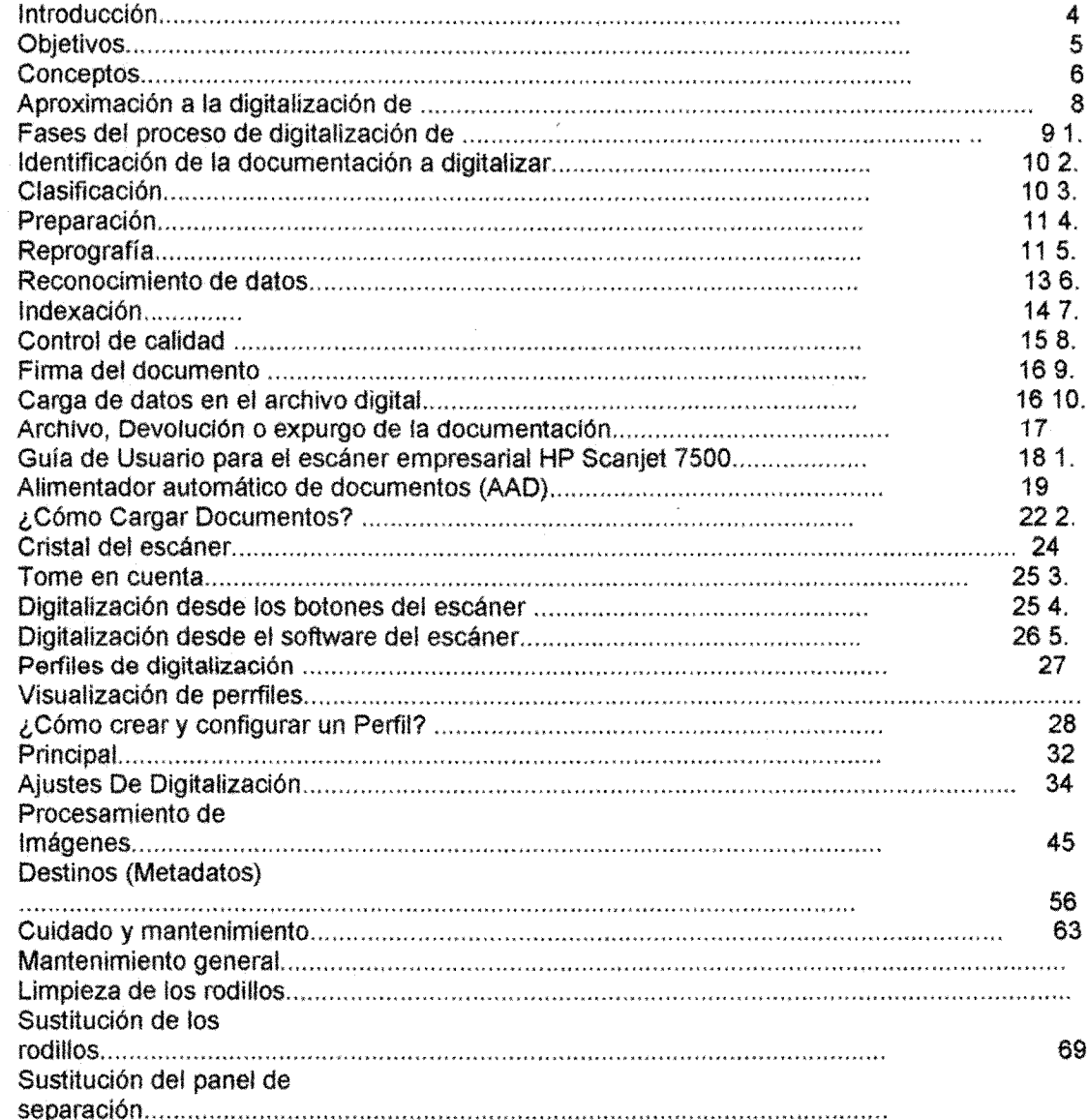

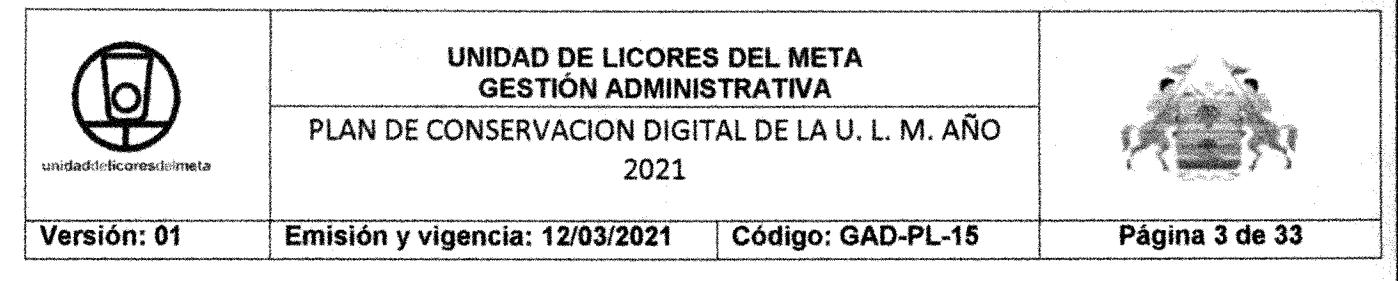

#### Introducción

El manual de digitalización se construye de conformidad a la normatividad vigente y pautas establecidas del AGN para explicar los pasos a seguir en el proceso de digitalización,

Está orientado al aspecto funcional de los dispositivos de digitalización de documentos, aplicando reglas de digitalización estandarizadas para evitar errores de configuración e incompatibilidad por marcas o modelos, Se abordarán aspectos básicos, cómo son los tipos de resolución, la profundídady las variables que presentan cada uno de estos.

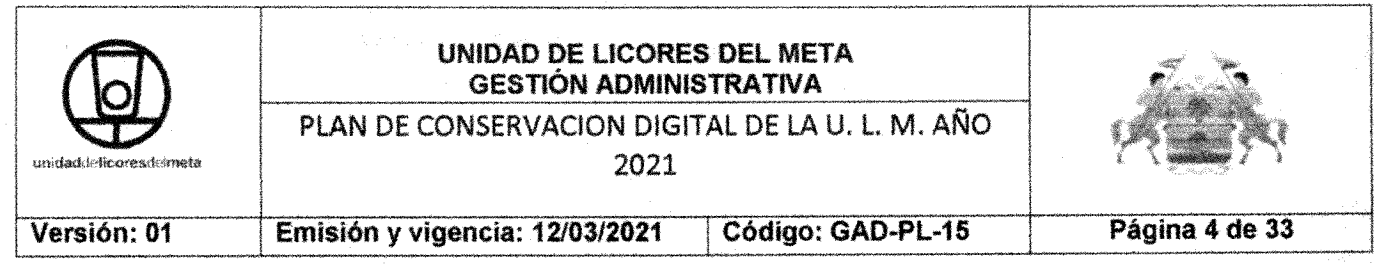

## **Objetivos**

Los objetivos de este manual para la "Implementación de acciones para la protección y conservación de los documentos del Archivo Central del Departamento del Meta" son los siguientes:

• Entregar una guia metodológica para los funcionarios del archivo orientado a facilitar el proceso de digitalización,

• Facilitar y automatizar los procesos de captura, reduciendo al máximo el tiempo de operación,

• Garantizar la calidad del proceso de digitalización.

• Facilitar integración con el Archivo Digital, cumpliendo con la normatividad vigentes y las directivas del archivo General de la Nación.

• Fomentar el uso de la digitalización para impulsar la implantación de la "Iniciativa Cero Papel"

• Encaminar a los funcionaríos del archivo de la Unidad de Licores del Meta hacia el buen uso de la digitalización para incurrir en el manejo de los documentos electrónicos optimizando tiempo, recursos y papel.

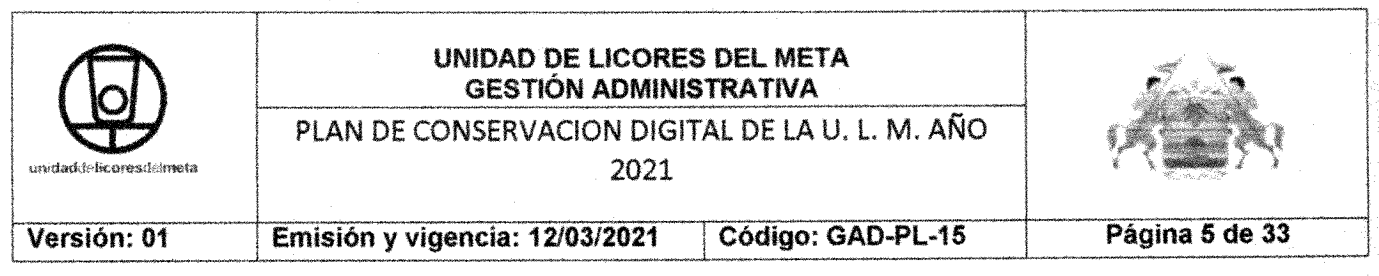

#### **Conceptos**

Los conceptos básicos relacionados con la digitalización de documentos para el manual de digitalización son:

• Documento Electrónico: Información generada, enviada, recibida, almacenada o comunicada por medios electrónicos, ópticos o similares. (AGN, 2012).

• Documento Electrónico de Archivo: Registro de información generada, recibida, almacenada y comunicada por medios electrónicos, que permanece en estos medios durante su ciclo vital; es producida por una persona o entidad en razón de sus actividades y debe ser tratada conforme a los principios y procesos archivísticos. (AGN, 2012).

• Archivo Digital: El Archivo Digital es un sistema de gestión de documentos electrónicos y sus metadatos, guardados con criterios de archivo.

• Digitalización de documentos: También conocido como escaneo o captura de documentos. Es el proceso tecnológico que permite, mediante la aplicación de técnicas fotoeléctricas o de escáner, convertir la imagen contenida de un documento en papel a una imagen digital.

• Escáner: Periférico que permite convertir un texto o una imagen en un conjunto de datos en formato electrónico. Existen diferentes clasificaciones para los escáneres pero una de las más comunes es la que divide los escáneres en tres grandes grupos: escáneres de sobremesa, multifuncionales y escáneres de alta producción. Dentro de cada grupo hay gran cantidad de marcas y modelos, cada una con características y prestaciones específicas.

· Metadatos: datos que describen el contexto, el contenido y la estructura de los documentos y su gestión a lo largo del tiempo.

• OCR: tecnología para convertir imágenes de caracteres en letra de máquina, en caracteres capaces de ser interpretados o reconocidos por un ordenador.

· PDF/A: (ISO 19005); se basa en la referencia de formato PDF de nivel 1.4 hecha por Adobe y que tiene como objetivo preservar y conservar la apariencia visual estática de los MANUAL DE DIGITALIZACIÓN documentos electrónicos a lo largo del tiempo. Las herramientas que a día de hoy están disponibles para generar PDF/A son: Adobe Acrobat 8.0 profesional, Open Office 3.0, Office 2007, escáneres que incluyen software para permitir el formato de salida PDF/A.

• Profundidad de bits: La profundidad de bits es determinada por la cantidad de bits utilizados para definir cada píxel. Cuanto mayor sea la profundidad de bits, tanto mayor será la cantidad de tonos, escala de grises o color, que puedan ser representados. Las imágenes digitales se pueden producir en blanco y negro, en forma bitonal, a escala de grises o a color.

• Tipo documental: Unidad documental básica, que preserva unas características estructurales similares derivadas del ejercicio de una misma función y producida por un determinado órgano o unidad en el desarrollo de una competencia concreta que viene regulada por una norma de procedimiento.

Cra.23 No. 33-211 Barrio Nogal Tel. 6849505 unidaddelicoresdelmeta@ømail.com

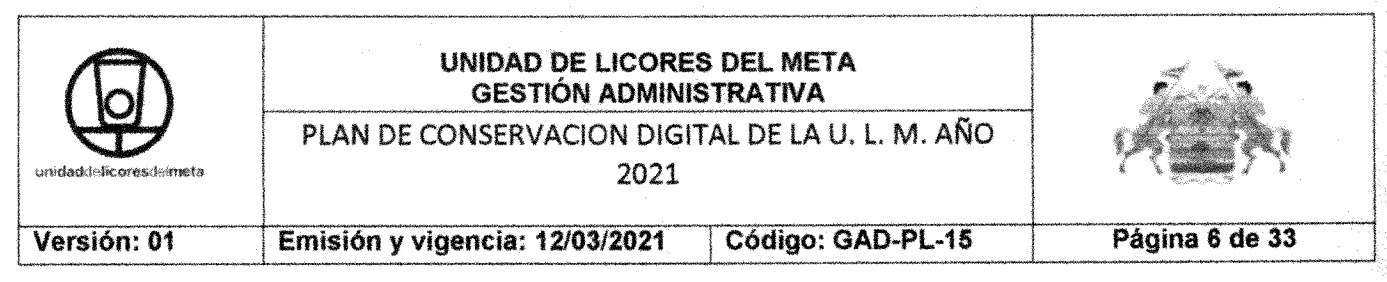

• Serie documental: conjunto de documentos o expedientes producidos en el desarrollo de una función o actividad administrativa regulada por una norma de procedimiento.

• Software de captura o digitalización: permite la digitalización de documentos en soporte papel, controlando los dispositivos de escaneo. Los software avanzados proporcionan además funcionalidades como la extracción automática de datos de los documentos y el reconocimiento inteligente, módulos para el Control de Calidad, herramientas para la exportación de los documentos, etc.

• Resolución: Es el detalle que puede observarse en una imagen, sirve para ver qué tan nítida es una imagen, cuan mayor es la resolución, mayor es el detalle o calidad visual de la imágenes, la capacidad de distinguir los detalles espaciales finos.

• DPI: Pixels-per-inch (píxeles o punto por pulgada, "dots per inch"), es la unidad de medida de la resolución de una imagen, hace referencia a la cantidad de puntos que entran en una pulgada.

• PPP: Pixeles por pulgada, hace referencia a los mismos DPI.

#### Aproximación a la digitalización de documentos

Cuando un área de trabajo se plantea digitalizar documentos, estos son, a modo de resumen, los aspectos fundamentales que debe tener en cuenta:

· Seleccionar la documentación a digitalizar y establecer el alcance de digitalización, decidir si todos los documentos van a ser digitalizados o no, finalidad de los documentos digitalizados, soporte del documento a digitalizar, tipo de papel, tamaño del mismo.

• Evaluar cuándo y dónde se va a realizar la digitalización en base a criterios como el tipo de documentos y la necesidad de uso y acceso a los mismos.

· Identificar si la captura de los documentos se realizará de forma unitaria, uno a uno o de forma masiva, por lotes. Este es un aspecto clave, ya que condicionará notablemente el proceso de digitalización de documentos.

· Indicar si la carga de documentos en el Archivo Digital se realizará de forma unitaria, uno a uno o de forma masiva, por lotes. Este aspecto condicionará la integración con el Archivo Digital.

• Asimilar cada una de las actividades implícitas en las distintas fases del proceso de digitalización

• Decidir si va a externalizarse el servicio de digitalización y en ese caso, exigir a la empresa adjudicada que cuente con todos los aspectos de seguridad que permitan preservar la confidencialidad, integridad y disponibilidad de lainformación.

· Establecer un programa de control de calidad, donde se definan en detalle todos los pasos para la comprobación de que la digitalización es correcta, así como los requisitos mínimos que deben cumplir las imágenes digitalizadas.

Cra.23 No. 33-211 Barrio Nogal Tel. 6849505 unidaddelicoresdelmeta@email.com

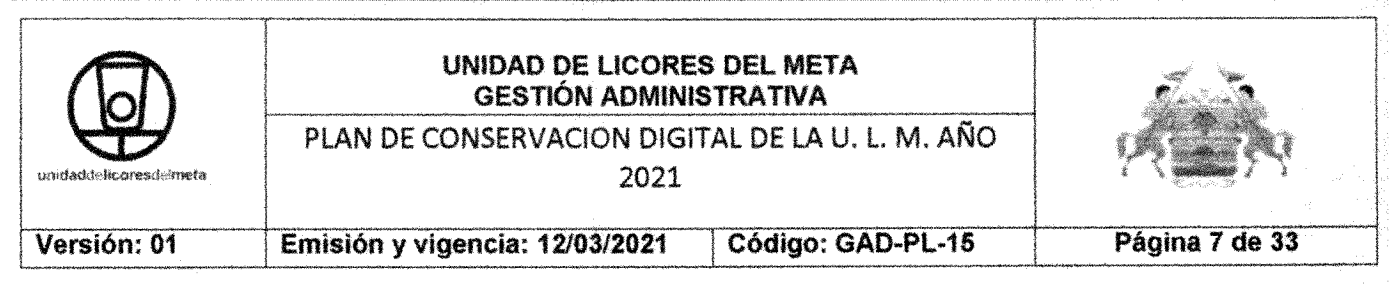

• Determinar cómo va a gestionar la documentación original en papel tras la finalización del proceso de digitalización.

# Fases del proceso de digitalización de documentos

"La digitalización con fines archivísticos. Es un proceso que requiere el uso y aplicación tanto de estándares técnicos como de normas archivísticas expedidas por el Archivo General de la Nación y adoptadas por el Comité de Archivo de la entidad; esta digitalización debe partir de documentos agrupados en conjuntos series (expedientes y series documentales); también es posible llevarla a cabo desde que un documento ingresa o es producido a través del Sistema de Gestión de Documentos Electrónicos de Archivos de la Entidad (SGDEA), en cuyo caso se debe asociar la imagen digitalizada de cada documento a las series y expedientes al cual pertenecen, de acuerdo al Cuadro de Clasificación Documental y a la Tabla de Retención Documental, de tal forma que los documentos de un mismo trámite se mantengan vinculados al momento de ser archivados, sin olvidar los requisitos que establece la Ley 527 de 1999 y demás normas complementarias.

En igual sentido, este proceso puede llevarse a cabo para generar copias de seguridad o respaldo de documentos de archivo de valor histórico-científico o cultural, para ser usados como sustitutos de los originales en caso de que se presenten accidentes que afecten a los archivos o documentos de conservación permanente" (MinTIC & AGN, 2011).

Todo proceso completo de digitalización, independientemente de las características específicas del mismo, de dónde se realice, de cómo se realice y de quienes sean las personas delegadas de llevarlo a cabo, cuenta con un conjunto de etapas claramente diferenciadas, con el fin de garantizar el éxito del mismo.

1. Identificación de la documentación a digitalizar

Se deberá identificar la documentación que desea digitalizar, ya que el tipo de documentación a digitalizar es clave y determinante para el proceso de digitalización completo:

• Seleccionar la documentación a digitalizar y establecer el alcance de digitalización. En la digitalización de todos los documentos que forman parte de un expediente o una serie, decidir si todos los documentos van a ser digitalizados o no.

 $\bullet$  Indicar la finalidad de los documentos a digitalizar: copia digitalizada, copia auténtica.

• Identificar el soporte del documento a digitalizar, tipo de papel, tamaño del mismo.

Cra.23 No. 33-211 Barrio Nogal Tel. 6849505 unidaddalicoraedalmata@amail.com

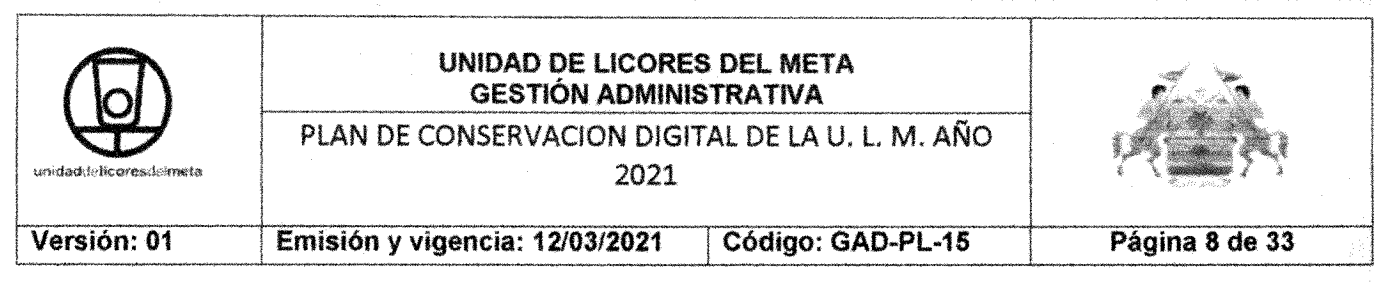

• Establecer la relación entre los documentos y la tipología y serie documentales del Archivo Digital.

• Determinar cuándo y dónde se va a realizar digitalización en base a criterios como el tipo de documentos y la necesidad de uso y acceso a los mismos.

#### Clasificación

Se deberá clasificar y ordenar los documentos antes de proceder a su captura, no sólo para garantizar el éxito de la digitalización sino para facilitar las fases posteriores de la misma. Como lo dispone el Acuerdo 004 de 2013, "las tablas de retención documental se deben.. aplicar tanto para la organización y disposición de los documentos físicos como electrónicos, de conformidad con lo establecido en el Decreto 2609 de 2012" (AGN, 15 Mar. 2013, pág. 2). El modo de clasificación determinará las siguientes fases del proceso de digitalización:

• Identificar si la captura de documentos se realizará de forma unitaria, uno a uno o de forma masiva, por lotes:

- En el de captura unitaria bastará con realizar la ordenación de los documentos.

- En el caso de captura de forma masiva se deberá seleccionar el mecanismo de clasificación, además de la ordenación unitaria de cada uno de los documentos. El mecanismo de clasificación más usual es la generación de hojas identificativas con MANUAL DE DIGITALIZACiÓN CÓDIGO: es decir, por cada documento se creará una hoja separadora que contenga los datos significativos del mismo. Los datos significativos son aquellos sobre los que se va a realizar tratamiento informático y que se corresponderán con los metadatos a incorporar al Archivo Digital. Está información además estará codificada, incluido en la hoja identificativa y que podrá ser interpretado en fases posteriores de digitalización.

#### 3. Preparación

"Para llevarla a cabo se hace el levantamiento del inventario documental, que de acuerdo con el Manual de Organización de Fondos Acumulados publicado por el Archivo General de la Nación, es un "instrumento de control que describe las unidades de un fondo siguiendo la organización de las series". (Unidad Nacional de Archivo, marzo de 2008) En esta fase se prepara los expedientes a capturar, revisando uno a uno los folios, deshaciéndose de cualquier elemento que impida la ágil captura de las mismas o que puedan entorpecer o imposibilitar el proceso de digitalización como:

- Quitar las grapas entre documentos, eliminar clips, despegar los folios, etc.
- Separar documentos con varias páginas unidas.
- Girar las páginas que se encuentren invertidas.
- Revisión de los documentos no estándar, como sobres y recibos pequeños.

## 4. Reprografía

Cra.23 No. 33-211 Barrio Nogal Tel. 6849505 unidaddelicoresdelmeta@gmail.com

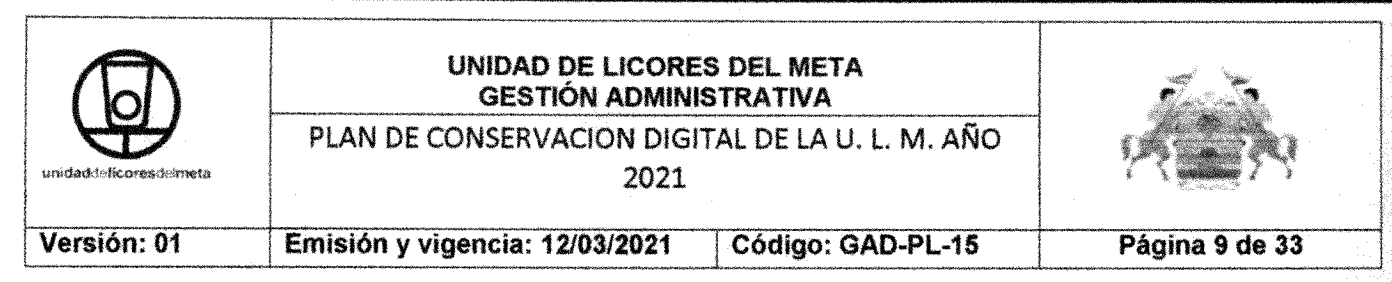

La fase de digitalización, también conocida como de captura o escaneo, es en la que se obtiene la imagen digital del documento origínal en soporte papel. Esta fase variará significativamente si los documentos se capturan uno a uno o si cada lote preparado se sitúa en la bandeja del para proceder a la captura de todo el conjunto de los documentos que componen el lote:

• Definir el formato del fichero que contiene la imagen digitalizada del documento original en papel. Para la carga de un documento en el Archivo Digital es recomendable que el formato final del mismo sea un PDF/A, con una o varias páginas, cuando el destino es la consulta o formato TIFF cuando el destino es la preservación digítal del expediente

• Establecer los parámetros de digitalización como la resolución y profundidad de bits,

• Garantizar el equilibrio entre una calidad visual aceptable para el usuario y el tamaño del archivo digital. El AGN sugiere algunas características técnicas mínimas para la digitalización en el parágrafo K de la recomendación tercera, en la circular externa 05 de 2012 expuesta en la siguiente tabla de Características Técnicas. (Nuñez, 201

Documento escaneado

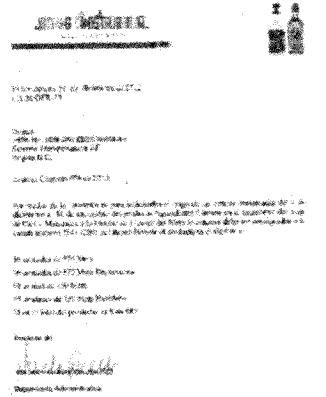

.<br>Generativ europa ka tuk Magulkaan kasataliken kultitasi

• Decidir si se va a crear un único archivo, con una o varias páginas, por cada documento original o varíes arehívos, una por cada página. Se recomienda tener el expediente completo en un solo archivo si el fin es la consulta en PDF/A. Mientras que para la conservación se recomienda un único TIFF por cada folio. • Se recomienda siempre generar un archivo *TIFF* para *conservación, en el cuál* no se consultas y el fin es la conservación superior a 20 años, no debe tener ningún tipo de sistema de compresión. De este archivo se generarán los PDF/A en caso de pérdida de ellos o migración a un sistema documental con base de datos.

Cra.23 No, 33-211 Barrio Tel. 6849505unidaddelicoresdelmeta@ømail.com

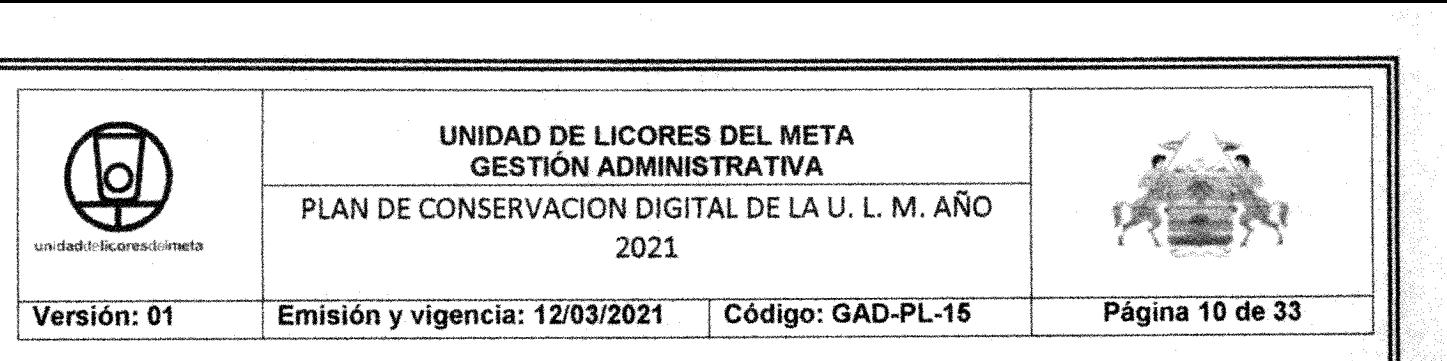

• El formato estándar para realizar búsquedas es el PDF/A también conocido PDF con capacidad de búsqueda, este formato guarda la información adquirida por el sistema OCR en una capa oculta detrás de la imagen permitiendo hacer una búsqueda a toda la información de la imagen.

## 5. Reconocimiento de datos

La fase de Reconocimiento de datos está relacionada con la de digitalización y en muchos casos se realiza simultáneamente en el tiempo. El objetivo de la misma es la extracción de la información relevante contenida en el propio documento, con el fin de facilitar su tratamiento posterior. Esta información, constituirá algunos de los metadatos a incorporar al Archivo Digital y se realizan las siguientes tareas:

• Seleccionar el tipo de reconocimiento que va a llevarse a cabo:

-El primer tipo de reconocimiento es el manual. Es el caso más sencillo. Una vez digitalizado el documento se teclean los datos significativos que identifican al documento en la aplicación de gestión correspondiente.

-Reconocimiento automático. En este tipo de reconocimiento harán uso de técnicas para la extracción automatizada de los datos significativos del documento. Existen diferentes técnicas para llevar a cabo un reconocimiento automático:

+ Utilización de OCR: La tecnología OCR proporciona la habilidad de convertir imágenes de caracteres en letra de máquína, en caracteres capaces de ser interpretados o reconocidos por un ordenador.

\* Utilización de ICR: La tecnología ICR proporciona la habilidad de convertir caracteres en letra manuscrita en caracteres capaces de ser interpretados o reconocidos por un ordenador, esta opción es similar a la anterior.

\* Reconocimiento de código de barras asociado al documento. En el caso de que se hayan generado hojas identificativas durante la fase de Clasificación, con el objeto de clasificar la documentación, se procederá al reconocimiento de los datos identificativos contenidos en las mismas.

## 6. Indexación

En esta fase de Indexación se reúne toda la información identificativa de los documentos, muy relacionada con la fase de Clasificación y con el resultado obtenido en la fase de reconocimiento de datos, junto con la información necesaria para su incorporación al Archivo Digital como pueden ser, entre otros, el tipo documental y serie. En esta etapa se debe obtener toda la información necesaria para la carga de la documentación en el Archivo Digital, alguna implícita y otra explícita. Toda esta información es necesaria para la fase de Carga de datos en el Archivo Digital y es relevante para la identificación del documento y sus futuras consultas.

Las tareas a realizar en la fase de indexación son:

• Reunir la información identificativa de los documentos:

Cra.23No. 33~211Barrio NogalTel. 6849505 unidaddaliroraedalmata@omail.com

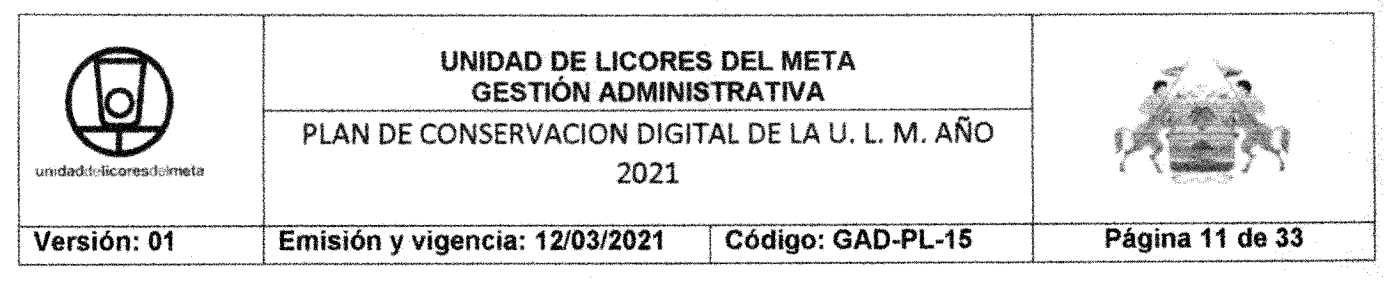

En el caso de que no se hayan obtenido todos estos datos de forma automática en la fase de reconocimiento de datos, se deberá disponer de una interfaz para que se puedan introducir manualmente

En el caso de que se hayan obtenido todos estos datos de forma automática en la fase de reconocimiento de datos, no será necesaria ninguna intervención manual

• Asegurar que se ha generado una única imagen a almacenar en el Archivo Digital por cada documento original, ya sea de una o varias páginas. En caso de que en la fase de digitalización se haya decidido generar un documento por cada página, deberá ejecutarse un proceso desarrollado para convertir todos los documentos correspondientes a cada página en un único documento múltiple página en formato PDF/A.

• Garantizar que el formato del fichero que contiene la imagen digital es PDF/A para su consulta.

#### 7. Control

El control de calidad consiste en verificar que tanto la imagen digital como los datos significativos obtenidos en el proceso de digitalización son fieles al documento original en papel y cumplen con unos requisitos mínimos de calidad. El mismo abarca procedimientos y técnicas para verificar la calidad, precisión y consistencia de los productos digitales. Si durante esta fase se determinara que la digitalización no ha sido correcta, por ejemplo, que el documento no es legible o no presenta la calidad mínima suficiente, se realizará una nueva captura. Las tareas más significativas a realizar en la fase de Control de Calidad son:

· Establecer un programa de control de calidad, donde se definan en detalle todos los pasos para la comprobación de que la digitalización es correcta así como los requisitos mínimos que deben cumplir las imágenes digitalizadas.

• Definir el alcance del control de calidad. Determinar si se inspeccionarán todas las imágenes, o solamente un subconjunto de prueba.

• Determinar si el control de calidad se va a realizar de forma manual o visual, de forma automática con software específico y para ello, comprobaciones de páginas en blanco y páginas muy oscuras en base al tamaño de la imagen o de forma mixta, primer filtro de forma automática y un segundo filtro de forma visual.

· Indicar las condiciones por las que se determina realizar una nueva digitalización del documento.

· Realizar seguimiento de digitalización, Para realizar el seguimiento de forma exhaustiva deberán generarse informes de seguimiento de incidencias y estadísticas de digitalización. En ellos se indicarán aspectos como número de documentos digitalizados y número de documentos con incidencias. Además, se incluirán validaciones específicas del negocio como número de documentos repetidos, en base a algún dato considerado clave, número de documentos medios por expediente, número de documentos por procedimiento.

Cra.23 No. 33-211 Barrio Nogal Te!. 6849505unidaddelicoresdelmeta@ømail.com

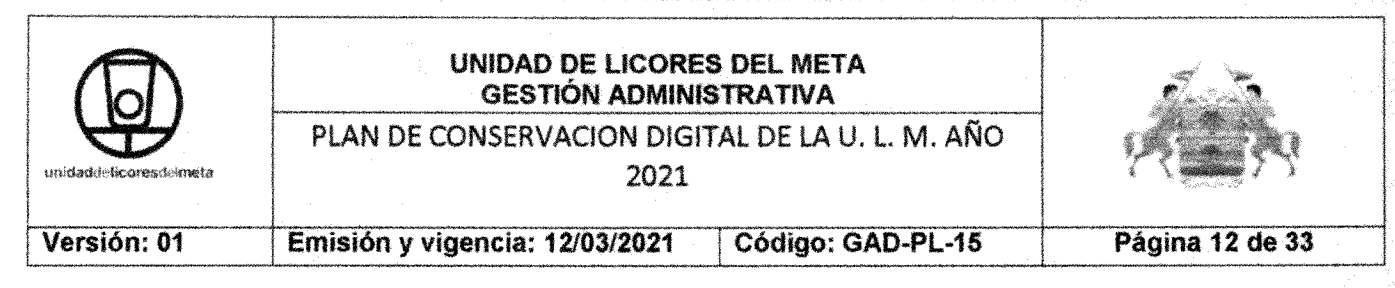

## 8. Firma del documento

Con el fin de dar una validez legal al proceso de digitalización y de cumplir con la normativa existente en temas como la creación de copias auténticas de documentos originales en papel, puede aparecer la necesidad de firmar los documentos resultantes de la digitalización, pero el proceso es opcional.

La tarea a realizar en la fase de Firma requiere decidir si los documentos van a firmarse, si se va a llevar a cabo con una firma de servidor, software o con una firma cliente. Lo más habitual es que:

• En caso de contar con un número reducido de documentos digitalizados se haga uso de la firma de cliente.

• En caso de contar con un número elevado de documentos digitalizados se haga uso de la firma de servidor.

#### 9. Carga de datos en el archivo digital

Una vez que se dispone de todos los metadatos necesarios para cargar el documento con los datos reunidos en la fase de Indexación y el propio fichero que contiene la imagen digital del mismo, se puede proceder a la carga de toda esta información en el Archivo Digital, teniendo en cuenta:

• En el caso de realizar todo el proceso completo de digitalización para un cada documento, la carga en el Archivo Digital será realizada por la aplicación integrada con el software de captura. Dicha aplicación se comunicará con el Archivo Digital, haciendo uso de framework de servicios documentales (FSD).

• En caso de captura masiva será el software de digitalización el que o bien se encuentre integrado con el Archivo Digital para realizar directamente su almacenamiento en un soporte de almacenamiento, la información necesaria para su incorporación al Archivo Digital cumpliendo con la estructura adecuada para el mismo.

• Así mismo, si se llega a esta fase con un conjunto de documentos digitalizados, sin que el software de captura se encuentre integrado con el Archivo Digital, se deberá generar igualmente la estructura adecuada para su almacenamiento masivo. En todos estos casos se hará uso del proceso de carga masiva que proporciona el Archivo Digital para el almacenamiento de un lote de documentos,

10. Archivo, Devolución o expurgo de la documentación

Terminado el tratamiento de digitalización y la carga en el Archivo Digital se llega a esta fase final del proceso completo de digitalización donde la documentación en papel tiene que ser archivada, devuelta o expurgada, según corresponda en cadacaso.

Las tareas más significativas a realizar en esta fase son:

• Determinar cómo se va a gestionar la documentación original en papel tras la finalización del proceso de digitalización como son el Archivo, Devolución o Expurgo.

Cra.23 No. 33-211 Barrio Te!. 6849505unidaddelicoresdelmeta@gmail.com

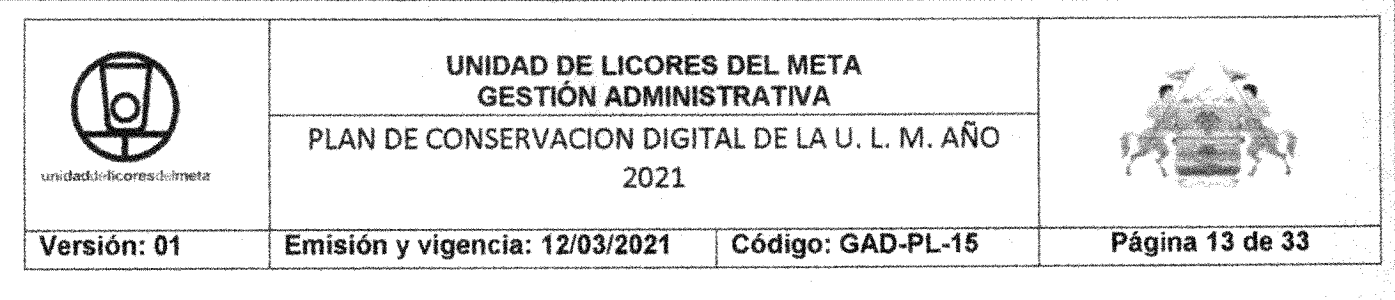

· Llevar a cabo las acciones necesarias para que el proceso de digitalización sea realmente útil y permita las condiciones necesarias, para la aplicación de la "Iniciativa cero papel".

Guía de Usuario para el escáner empresarial HP Scanjet 7500

La siguiente es una guía general didáctica en donde se analiza los principales pasos y parámetros a tener en cuenta en cualquier tipo de escáner. En este caso analizaremos a manera general la referencia HP Scanjet Enterprise Flow 7500 y detalla la manera correcta de usar el escáner digitalizando documentos originales haciendo uso de los perfiles ya creados en el escáner, pero en el caso de otras marcas se tendrá que documentar el tema indicado con la referencia de su escáner.

Para este escáner hay dos maneras de digitalizar los documentos:

• Utilizar el Alimentador Automático de Documentos (AAD).

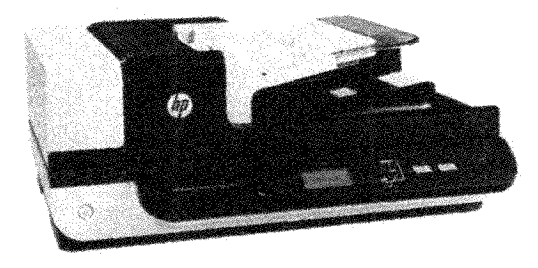

· Uso del Cristal del Escáner.

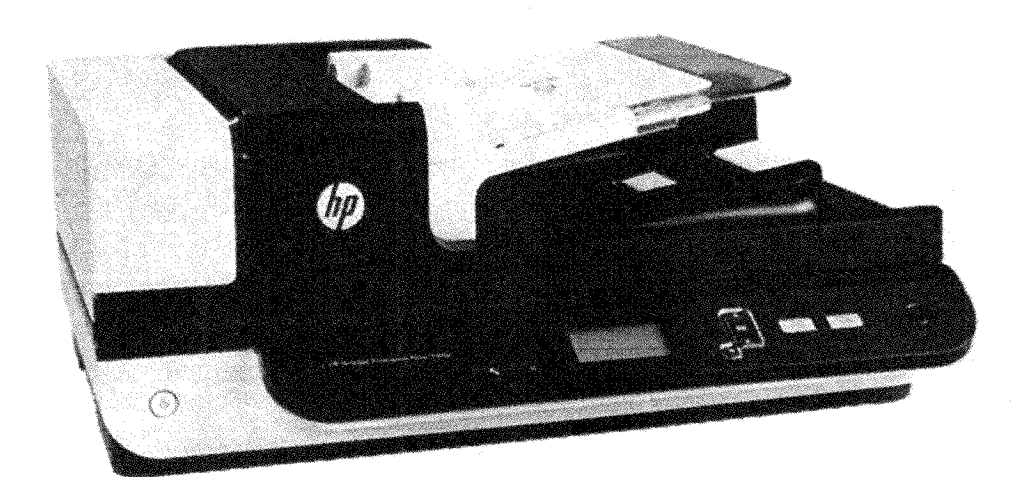

Cra.23 No. 33-211 Barrio Nogal Tel. 6849505 unidaddalirnracdalmata@amail com

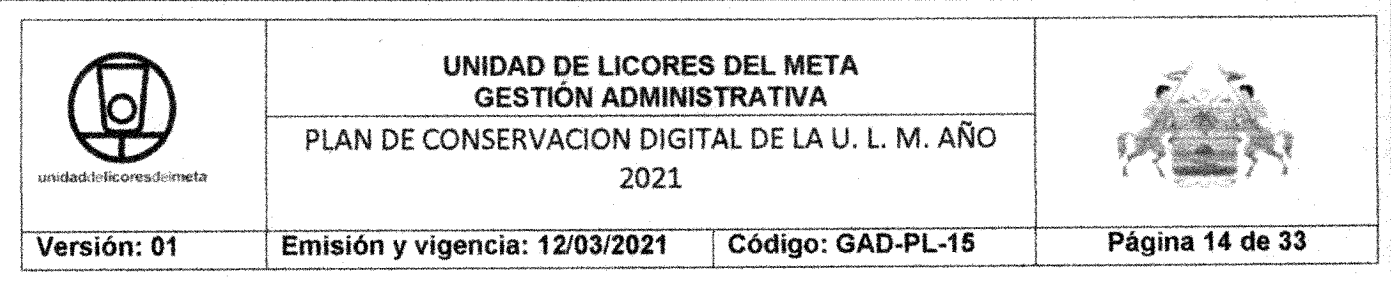

1. Alimentador automático de documentos (AAD)

La capacidad máxima del alimentador de documentos y la bandeja de salida varía en función del tamaño de papel y el peso. Si el peso es el estándar (75 g/m2 ; mayoría de papeles de impresión y fotocopia) la capacidad máxima sería de 100 hojas pero tenga en cuenta que la capacidad máxima será inferior para papeles de mayor grosor.

Importante

Digitalizar los siguientes tipos de documentos con el AAD puede provocar atascos de papel o daños en los propios documentos. Para digitalizar estos documentos, utilice el cristal del escáner en lugar del AAD.

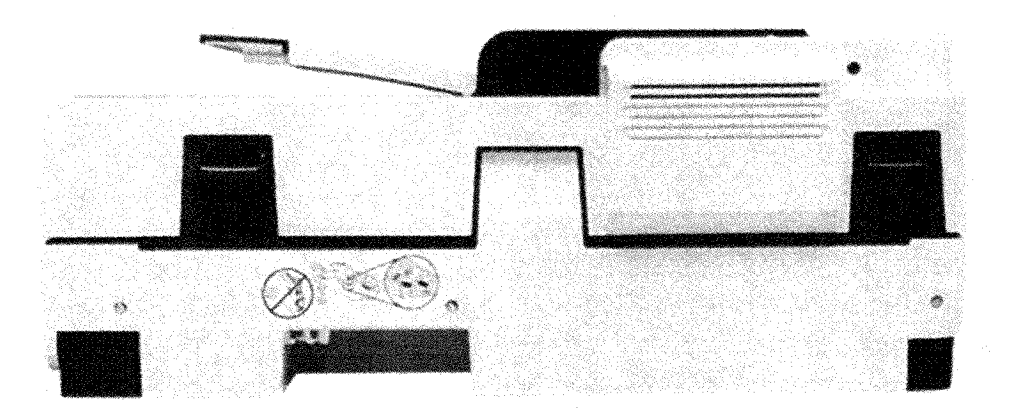

Recomendaciones que se deben tener en cuenta antes de escanear y/o digitalizar algún documento:

· Alise todos los pliegues y dobleces que haya en sus documentos antes de colocarlos en el alimentador. Si el borde delantero de un documento está plegado o doblado, puede causar un atasco de papel.

· Al cargar papel en el AAD, coloque el borde largo de la página paralelo a las guías del papel y ajústelas según el ancho del papel. Si existe algún espacio libre entre las guías del papel y los bordes de los documentos, la imagen digitalizada podría salir inclinada.

Cra,23 No, 33-211 Barrio Tel. 6849505 unidaddelicoresdelmeta@gmail.com

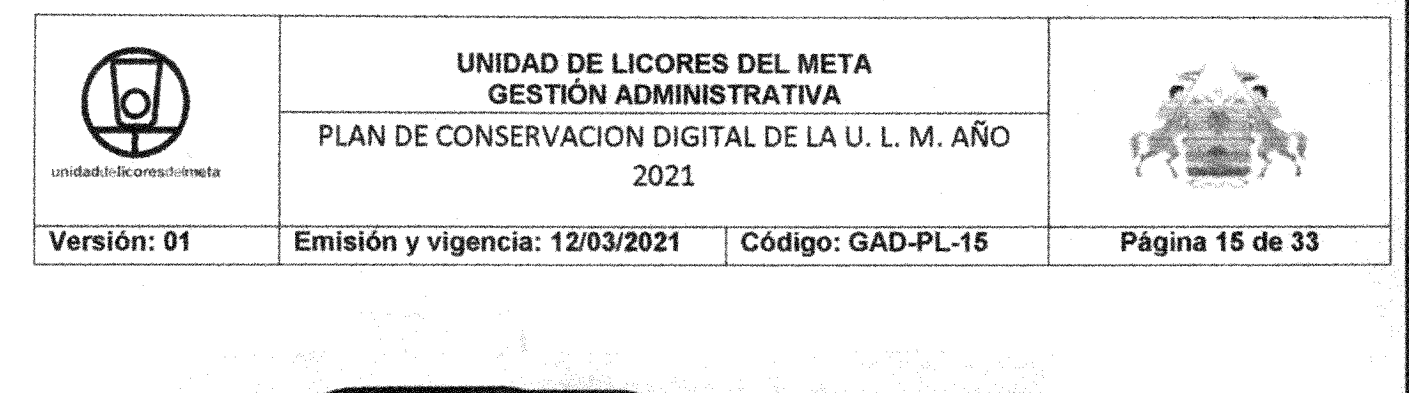

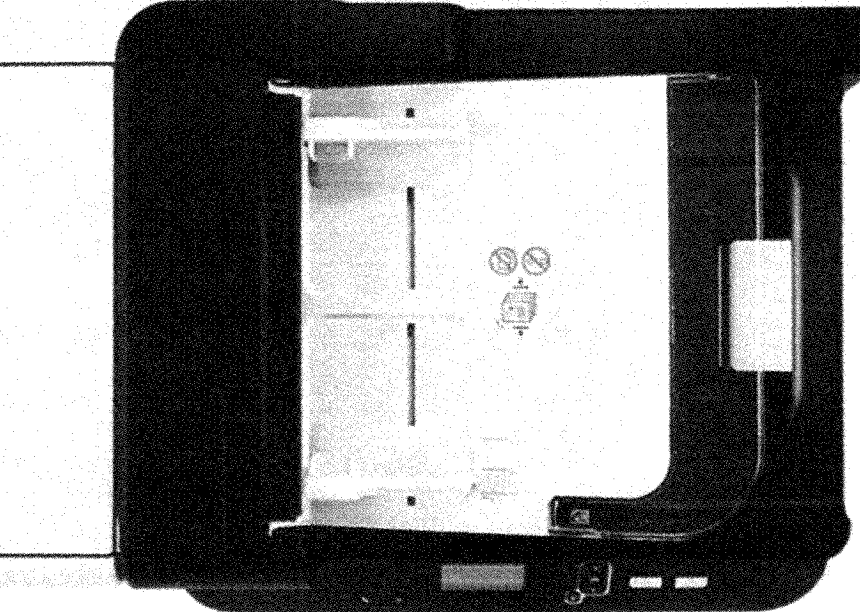

· Para digitalizar documentos frágiles (como fotos o documentos en papel arrugado o con muy poco peso), cologue el documento hacía abajo en el cristal del escáner.

Asegúrese de que la compuerta existente en el alimentador de documentos esté cerrada de manera segura. Para cerrar correctamente la compuerta, haga presión hasta que oiga un clic.

· Cuando se coloca una pila de documentos en el alimentador de documentos, introdúzcala suavemente. No deje la pila en el alimentador.

• El indicador LED de detección/carga de documentos de la parte vacía de la bandeja de entrada del alimentador de documentos se enciende cuando los documentos se han colocado correctamente.

• Cargue siempre pilas de documentos del mismo tamaño para evitar sesgados. Sin embargo, si debe cargar pilas de diferentes tamaños de papel, centre todos los documentos en la pila por el ancho antes de introducirlos en el alimentador de documentos y ajuste las guías de papel al documento más ancho.

#### ¿Cómo Cargar Documentos?

1. Ajuste las guías del papel al ancho de los documentos. Ponga cuidado en no ajustar demasiado las guías, lo que puede restringir la alimentación de papel.

Cra.23 No. 33-211 Barrio Nogal Tel. 6849505 unidaddelicoresdelmeta@ømail.com

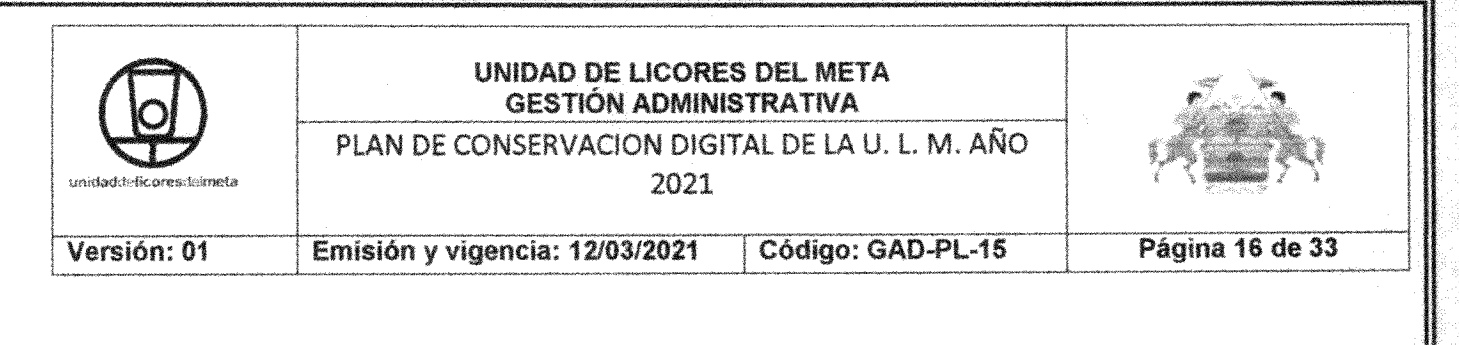

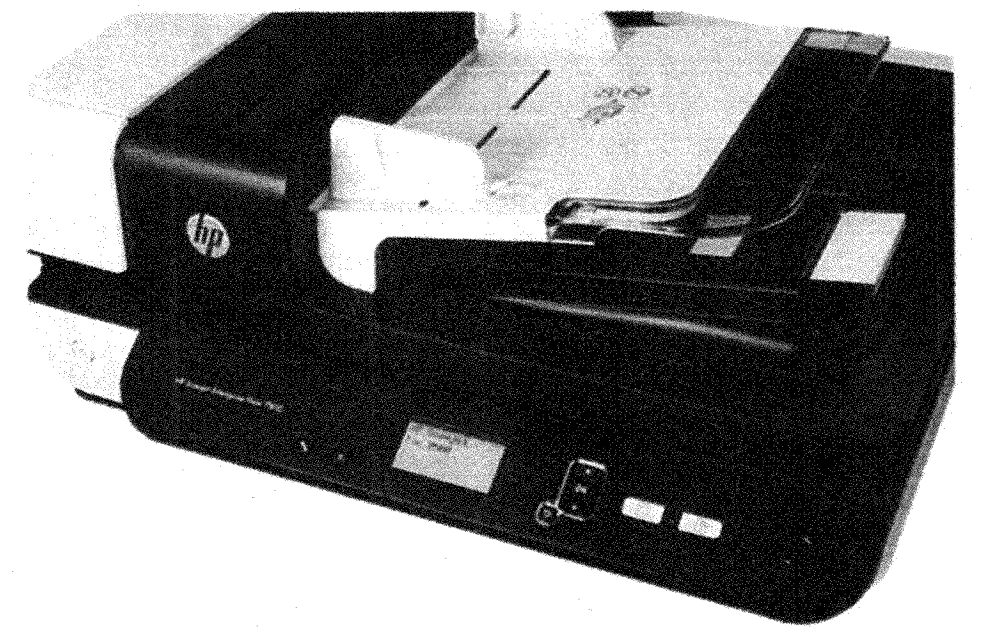

2. Hojee la pila de páginas del documento para asegurarse de que no se pegan entre sí. Hojee el borde que estará apuntando hacia el alimentador en una dirección y, a continuación, hojee ese mismo borde en la dirección opuesta.

3. Alinee los bordes de los documentos dando pequeños golpes con la pila contra la superficie de la mesa. Gire la pila 90 grados y repita la acción.

4. Introduzca suavemente la pila en el alimentador de documentos. Cargue las páginas hacia arriba, con la parte superior de las páginas apuntando hacia el alimentador.

2. Cristal del escáner

En el cristal del escáner es donde debe colocar los documentos que no cumplan con las especificaciones del alimentador automático de documentos (AAD). No toda la extensión del cristal del escáner se encuentra en el área activa de formación de imágenes, así que asegúrese de situar sus originales como se indica en la señal de referencia situada en el borde del cristal del escáner. Coloque el original hacia abajo sobre el cristal del escáner, tal como indican la señal de referencia. Para páginas en horizontal, coloque la página hacia abajo con el extremo superior de la página apuntando hacia la parte trasera del escáner

Cra.23 No. 33-211 Barrio Nogal Tel. 6849505 unidaddalicaracdalmata@email.com

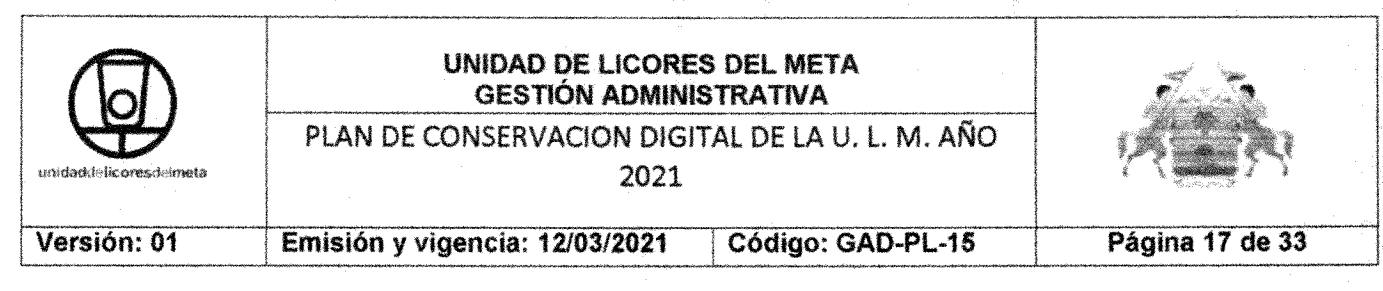

Para digitalizar varias imágenes al mismo tiempo, distribuya las imágenes sobre el cristal del escáner con una separación de al menos 6 mm entre cada una de ellas.

## Tome en

• Si en la pantalla LCD del escáner no se muestra ningún perfil de digitalización, abra Utilidad de herramientas del escáner HP para cargar los perfiles en el escáner.

• Para cancelar una digitalización, pulse el botón Cancelar (X).

• Si pulsa Digitalizar a doble cara y el perfil seleccionado está configurado para utilizar el alimentador automático de documentos (AAD), el escáner procesa ambas caras del original independientemente de configuración del perfil de digitalización. Si pulsa Digitalizar a una cara, el escáner procesa la cara superior del original al digitalizar desde el AAD o la cara inferior al digitalizar desde el cristal de escáner.

NOTA: Si el perfil de digitalización seleccionado está configurado para utilizar el cristal del escáner (en lugar del AAD), el escáner solo procesa una cara del original, independientemente de botón de digitalización que pulse.

Digitalización desde los botones del escáner

Para Digitalizar con los botones del escáner, siga estos pasos:

- Cargue los documentos originales.
- ti Utilice el y para seleccionar el perfil de dígitalización que desee.
- Sugerencia: Al pulsar OK se mostrarán las características o configuraciones del perfil. Para volver a la lista de perfiles, pulse el botón Atrás.

• Pulse Digitalizar a una cara si desea digitalizar a una cara, o bien digitalizar a doble cara para digitalizar a doble cara.

3. Digitalización desde el software del escáner

Realice los siguientes pasos:

 $\bullet$  Haga doble clic en el icono de Software de escaneo de documentos inteligente  $HP$  3.7.1

• Haga Clic en Inicio, Todos los Programas, Seleccione HP, luego seleccione Software de escaneo de documentos inteligente HP 3.7.1 y por último haga clic en Software de escaneo de documentos inteligente HP 3.7.1.

Cra.23 No. 33-211 Barrio TeL 6849505unidaddelicoresdelmeta@gmail.com

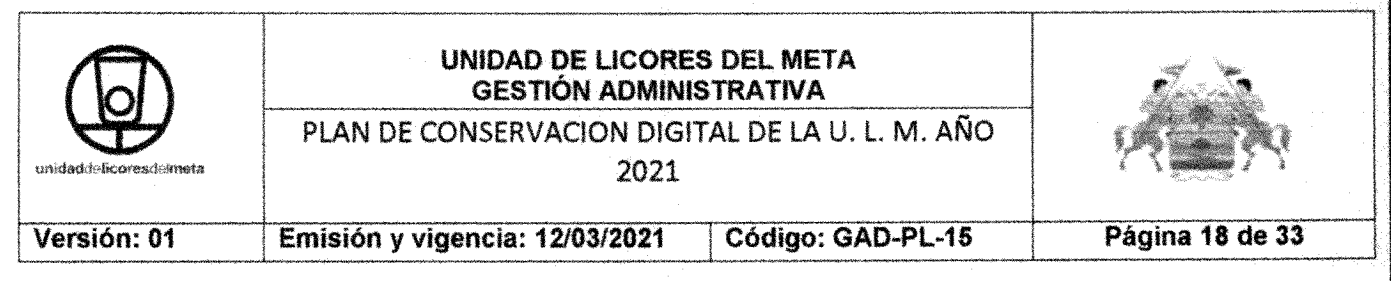

• Seleccione un perfil, tipo de digitalización (Símplex/Dúplex - AAD/Cristal del Escáner) y haga clic en Escanear.

· Pulse Guardar para procesar la digitalización y enviarla al destino definido en el perfil correspondiente

## 5. Perfiles de digitalización

Los perfiles de digitalización proporcionan una forma rápida y eficiente de seleccionar la configuración de las tareas de digitalización que se realizan con frecuencia.

• Para configurar y modificar perfiles se puede utilizar el Software de escaneo de documentos inteligente HP 3.7.1. Estos perfiles rellenarán automáticamente la lista del perfil LCD del escáner.

Puede utilizar el HP Scanjet 7500 - Utilidad de herramientas del escáner para configurar que perfiles rellenarán automáticamente la lista que visualizará en la pantalla LCD del escáner o también para ver todos los perfiles de digitalización existentes o haciendo doble clic en el icono o dando clic en Inicio, Todos los Programas, Seleccione HP, luego seleccione Scanjet y por último haga clíc en HP Scaniet 7500 - Utilidad de herramientas del escáner.

#### Visualización de Perfiles

Para ver los perfiles del Software de escaneo de documentos inteligente, siga estos pasos:

• Haga doble clic en el icono de Software de escaneo de documentos inteligente HP 3.7.1 o ingrese a este por medio del menú inicio. ¿Cómo crear y configurar un Perfil?

Para crear un Perfil con el Software de escaneo de documentos inteligente, estos pasos:

Haga doble en el icono de Software de escaneo de documentos inteligente HP 3.7.1 o ingrese a este por medio del menú inicio.

Haga clic en Crear perfil. Se muestra el cuadro de diálogo Crear perfil.

En el cuadro Nombre del perfil escriba el nombre que desee o acepte el nombre predeterminado

Haga clic en Continuar. Se abre el cuadro de dialogo Configuración del Perfil en donde podrás configurar varias opciones desplazándote por las pestañas del

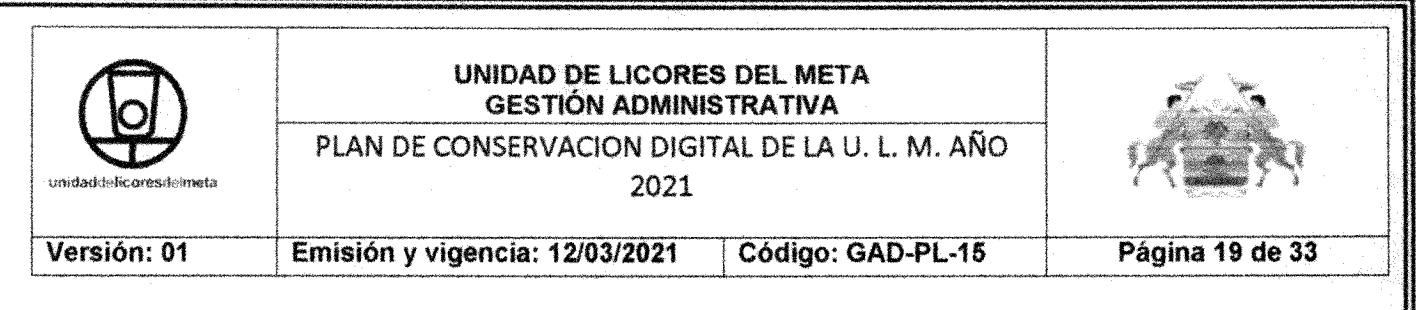

cuadro de dialogo (Principal, Ajustes de Digitalización, Procesamiento de Imágenes y Destinos).

#### **Principal**

En la sección de Nombre del Perfil y Descripción encontrará el nombre del perfil que está creando, así como una descripción del mismo (creada por el usuario).

En la sección de Interacción del Software de Digitalización visualizarás dos opciones habilitadas por defecto. Mostrar Miniaturas donde podrá ver cada imagen que se va escaneando de forma inmediata y Mostrar Ventana de Resumen que la vera al final de cada digitalización guardada, esta opción podrá configurarla para que el tiempo que dura en pantalla la ventana de resumen sea mayor, menor o en su defecto deshabilitarla.

#### Ajustes De Digitalización

En la sección de Opciones de Imagen encontrará la opción de Resolución que tamaño con el que desea digitalizar su documento y varía de 75pppa 600ppp.

En esta misma sección hallará la opción de Modo donde podrá configurar diferentes opciones de digitalización:

Color 24 bits: Configura manualmente Brillo, Contraste y Semitono o preestableciéndolo de manera automática.

Gris 8 bits: Configura las mismas características de la anterior opción.

Semitono de 1 Bit: Además de poder configurar las opciones ya vistas, podrá establecer el Patrón de Difuminado Para Semitono.

Blanco y Negro de 1 bit: Podrá establecer manualmente el Umbral para blanco y negro, también podrá habilitar el Umbral automático o que mejore con el contenido.

Detectar Color Automáticamente: En esta opción puede configurar la Sensibilidad de Detección de Color, el Modo de Salida que desee dependiendo de la detección, El Umbral para blanco y negro y por último los niveles de Brillo Contrastey Semitono.

En Tamaño De Página podrá configurar el tamaño del documento a digitalizar o dejar la detección de manera automática, así como también las unidades de medida a su gusto o en su defecto que se ajusten a las marcas de la regla. Si selecciona cualquier tamaño diferente a "Detectar Tamaño Automáticamente", el área de escaneo ya viene preestablecida.

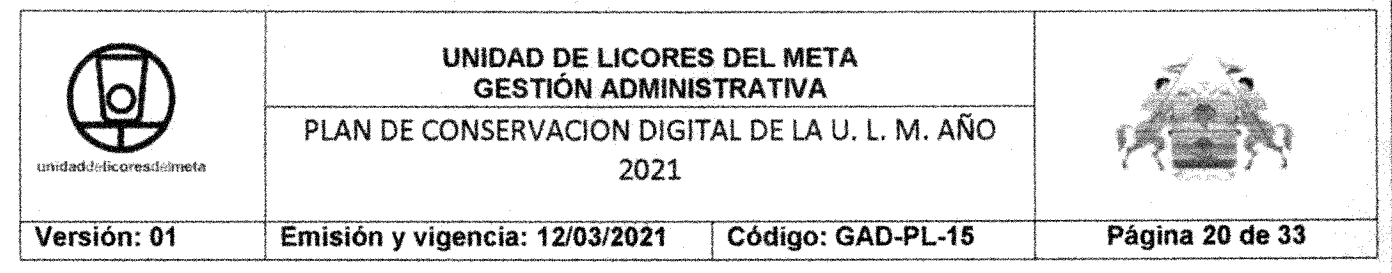

En Diseño Página la primera opción es diseño Original donde podrá configurar la orientación con la que desee digitalizar el documento o elegir la orientación automática. También podrá elegir la manera en la que digitalizará su documento ya sea a una o a dos caras (Símplex/Dúplex) y el borde del documento que entrara primero al AAD siempre y cuando usted elija digitalizar el documento con el Alimentador Automático de Documentos (AAD).

Si por lo contrario usted eligiera usar el Cristal del Escáner (Plano) para digitalizar su documento ya sea por gusto o por el tipo de papel, usted observará que la opción de digitalización ya viene preestablecida para que de manera paralela, ubique la esquina superior izquierda del documento junto a la guía de su escáner teniendo en cuenta la orientación del texto en el mismo documento

En la sección de Opciones De Hardware, si usted deja habilitada la opción de Error de Alim. (Recogida múltiple), el escáner detectará cuando cargue más de una página al mismo tiempo en el AAD. Así mismo cuando el escáner detecte "recogida múltiple" usted puede elegir qué región de detección desea excluir (superior, medio o inferior) o si elige no excluir ninguna región de detección selecciona "Ninguno".

También podrá configurar de forma manual la Transferencia de Datos, teniendo en cuenta la relación (inversamente Proporcional) entre Calidad de Digitalización y Velocidad de la misma. Sequidamente también podrá elegir el color que desea utilizar alrededor de un documento más pequeño que el tamaño de la página seleccionado para ese Perfil.

Tenga en cuenta que si en la sección de Diseño de Pagina usted selecciona la opción Plano (cristal del escáner) para digitalízar su documento, en esa misma sección se deshabilitaría la opción de digitalización a dos caras (Dúplex) así como también en la sección de Opciones de Hardware se deshabilitarían las opciones de Recogida Múltiple, Exclusión de Región de Detección para Recogida Múltiple y la selección del Fondo ya que estas opciones no serían posibles o no estarían disponibles

Por último en la sección de Omitir Color usted podrá configurar la omisión de uno o más colores o por lo contrario no desea omitir ningún color. Tenga en cuenta que si selecciona Omitir Canal de Color usted podrá elegir la omisión de un color dentro de tres posibles (rojo, verde o azul).

Mientras que si selecciona Omitir Varios Colores podrá configurar la omisión de tres colores elegidos de una gama de tonos así como también configurar la sensibilidad de cada uno de ellos de forma manual.

## Procesamiento de Imágenes

Cra.23 No. 33-211 Barrio Tel. 6849505 unidaddelicoresdelmeta@ømail.com

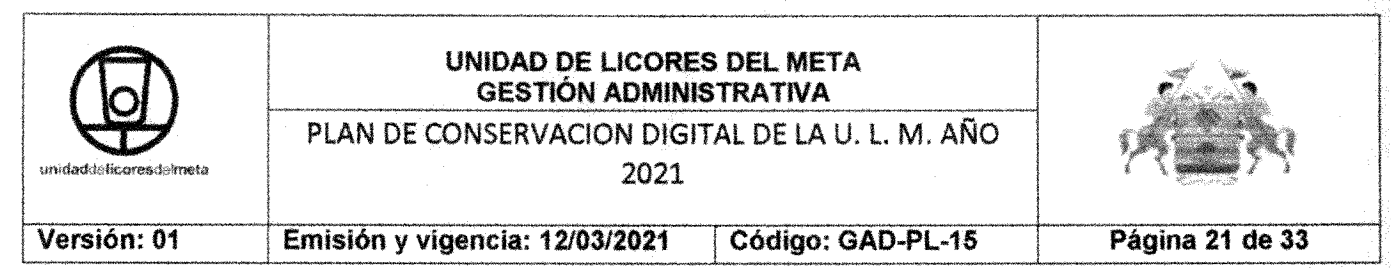

En esta pestaña podrá configurar el Ajuste de las Páginas Digitalizadas, Limpiar Páginas y Aiustar el Documento Digitalizado.

En la sección de Ajustar las Páginas Digitalizadas podrá elegir si así lo desea Enderezar el contenido de la página, Recortar el contenido de la página para que el tamaño de la imagen digitalizada sea únicamente del espacio que ocupa el texto en su documento así como también podrá configurar el tamaño de margen del recorte,

También podrá Cambiar el Tamaño de Página a un tamaño específico o personalizado, cambiar la orientación de la imagen digitalizada, las unidades así como también podrá cambiar la escala en porcentaje de la imagen digitalizada.

Podrá Aplicar sello digital y configurar las diferentes opciones. Si desea podrá borrar los bordes de la imagen digitalizada y configurar el tamaño que desea borrar de manera uniforme en los bordes,

Por ultimo en esta sección podrá Aplicar Filtro de Fondo ya sea que suavice el color de fondo de tres formas posibles o lo elimine, así como también reducir el Moriré.

En la Sección de Limpiar Páginas usted podrá establecer si quiere Eliminar el Ruido como polvo o suciedad de tres formas posibles pero solo para páginas en blanco y negro, También podrá Eliminar Huecos rellenando los huecos con color de fondo.

En la sección de Ajustar el Documento Digitalizado podrás configurar la Separación de páginas en varios documentos ya sea página por documento, después de cada página en blanco, antes de cada página con código de barras<sub>.</sub> o antes de cada página de separación HP.

También podrá establecer si así lo desea Eliminar páginas en blanco del documento digitalizado configurando de forma manual el porcentaje de blanco para que el escáner considere la página digitalizada como página en blanco

#### Destinos(Metadatos)

En esta pestaña podremos configurar tres secciones Guardar Como, Enviar a y Metadatos, En la sección de Guardar Como podrá establecer EL Tipo de Archivo para guardar la digitalización, el Idioma del OCR (Reconocimiento Óptico de Caracteres), la Nomenclatura de archivos que consta del nombre que llevara la imagen digitalizada así como su Plantilla, Las fechas de cuando fue creado el documento y la Resolución de conflictos.

En la sección de Enviar a podrá establecer la dirección de Destino donde se va a guardar la imagen digitalizada, si quiere modificarla, le da clic a Modificar, luego

Cra.23 No. 33~21l Barrio Nogal Tel. 6849505<br>
unidaddelicnresdelmeta@ømail.com<br>
unidaddelicnresdelmeta@ømail.com

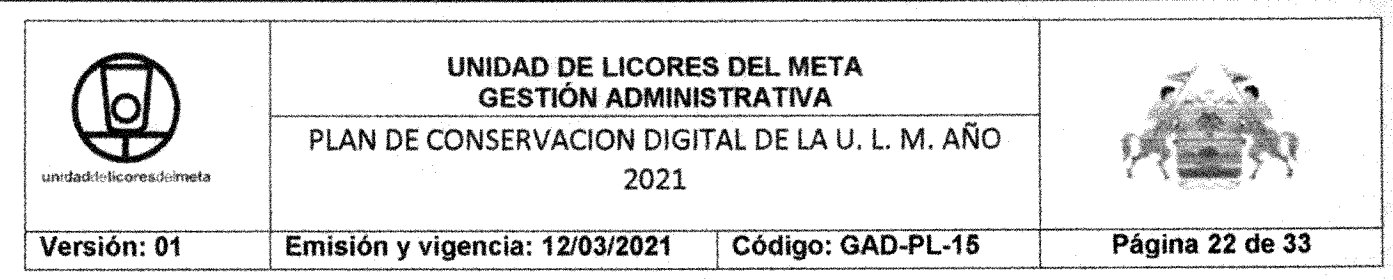

en recuadro Propiedades Enviar a carpeta da clic en Examinar y selecciona la nueva ubicación de donde quiere guardar la imagen digitalizada del documento

En la sección de Metadatos podrá configurar el perfil para que el documento digitalizado le permita ejecutar búsquedas mediante índices personalizados que se guardarán en un archivo. Esta búsqueda se podrá realizar según el formato del archivo digitalizado que lo podrá establecer en la sección de Guardar como en esta misma pestaña.

Si el formato del archivo digitalizado es en imagen TIFF, imagen PNG, imagen JPG o documento de Microsoft Word, podrá guardar los índices en un archivo XLM habilitando la opción de Guardar los metadatos en un archivo XMP o XLM.

En este caso la imagen a continuación describirá como crear los índices para tipos de archivo TIFF.

Cuando haya seleccionado el tipo de archivo a guardar, valla a la Metadatos y da clic en Configurar, debe seleccionar la opción que XLM y luego da clic en listo.

A continuación cree los índices que se desee tener en cuenta en la búsqueda una vez se haya hecho la digitalización, dando clic en Agregar..., en la casilla nombre escriba el nombre del índice que desea buscar en el documento (nombre, cedula, ciudad, monto). En Tipo seleccione Texto (1 línea) o Número según como desee realizar la búsqueda de ese índice. En Obligatorio seleccione No, de clic en Siguiente y en el recuadro que sale de clic en Terminar.

Por último habilita la opción que dice Incluir información de digitalización con los metadatos del archivo XMP o XLM y luego de clic en Guardar.

Para el tipo de archivos PDF la creación de índices y la forma en la que se guardan es similar. Además de guardar los índices en un archivo XLM, este tipo de formato de digitalización también le permite guardar los índices de los metadatos en un archivo PDF, los puede crear por XML y agregarlos al PDF o desde el PDF mismo. Debe verificar que el tipo de archivo PDF este configurado para que le permita realizar búsquedas.

# 6. Cuidado y mantenimiento

La limpieza regular del escáner ayudará a conseguir digitalizaciones de mayor calidad. El nivel de cuidado necesario depende de varios factores, como el nivel de uso y el entorno. Debe realizar una limpieza rutinaria según sea necesario. Mantenimiento general

Cra.23 No. 33-211 Barrio Nogal Tel. 6849505 unidaddolicoraedalmata@amail.com

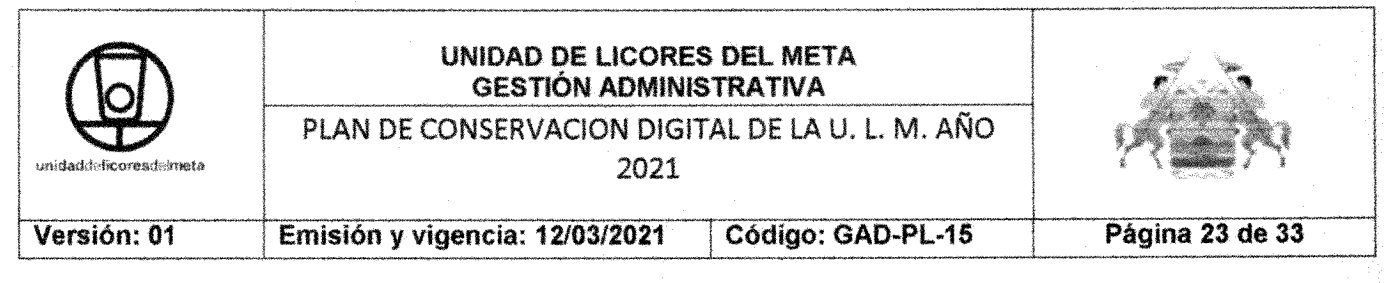

"El cristal del escáner, la banda de digitalización y la parte trasera del dúplex del alimentador automático de documentos (AAD)"

El cristal del escáner, la banda de digitalización y la parte trasera del dúplex del alimentador automático de documentos (AAD). Deben limpiarse regularmente o en cuanto aparezcan rayas en la imagen.

Para ello, siga estos pasos:

Pulse el botón de Encendido para apagar el escáner y a continuación desconecte en cable USB y la fuente de alimentación del escáner

• Abra la tapa del escáner.

• Limpie el cristal del escáner y la banda de digitalización con un paño suave sin pelusa humedecido con un limpiacristales no abrasivo.

Precaución: Utilice únicamente limpiacristales para limpiar el cristal y la banda de digitalización. No utilice productos de limpieza que contengan elementos abrasivos, acetona, benceno ni tetracloruro de carbono, ya que podrían dañar el cristal del escáner. No utilice alcohol isopropílico, ya que podría dejar rayas en el cristal.

No rocíe el limpiacristales directamente sobre el cristal del escáner o la banda de digitalización. Si se aplica demasiado limpiacristales, éste puede filtrarse por debajo del cristal del escáner o la banda de digitalización y dañar el escáner

• Seque el cristal con un paño seco, suave y que no deje pelusa.

• Cierre la tapa del escáner y levante la bandeia de entrada del escáner hasta que quede perpendicular a éste.

• Pulse las lengüetas de la parte trasera del dúplex del AAD para soltarlo y, a continuación, estire para extraer la parte trasera del dúplex del AAD de su alojamiento

• Limpie la parte trasera del dúplex del AAD con un paño suave sin pelusa y humedecido con agua caliente.

• Seque la parte trasera del dúplex del AAD con un paño suave sin pelusa y, a continuación, deslice el componente a su alojamiento hasta que encaje en su sítio.

**- Baje la bandeja de entrada del escáner hasta su posición y vuelva a conectar** el cable USB y la fuente de alimentación al escáner.

Limpiezade los rodillos

Los rodillos se deben limpiar en los siguientes casos:

• Utilidad de herramientas del escáner HP indica que es necesaria una limpieza.

- Se producen atascos de documentos frecuentemente.
- · El escáner no empuja las páginas hacia la trayectoria del papel.

• Las imágenes digitalizadas aparecen oscuras.

· Digitaliza frecuentemente alguno de los siguientes tipos de documentos: papel tratados químicamente (como por ejemplo papel

Cra.23 No. 33-211 Barrio Nogal Te!. 6849505unidaddelicoresdelmeta@gmail.com

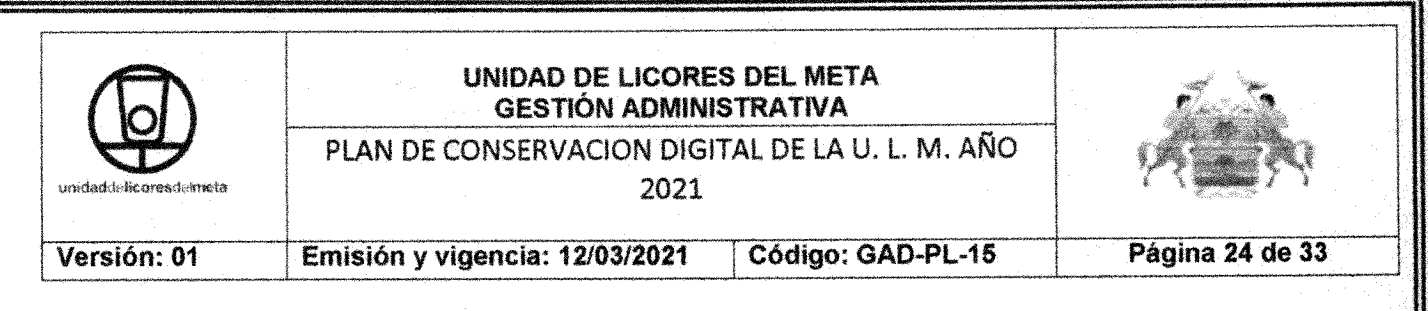

autocopíativo), documentos con una elevada cantidad de carbonato de caíoo, documentos escritos a lápiz, documentos en los que el tóner no se ha fundido. Para limpiar los rodillos, siga estos pasos:

• Pulse botón de Encendido para apagar el escáner y a continuación desconecte en cable USB y la fuente de alimentación del escáner.

• Abra la tapa del alimentador automáticos de documentos (AAD).

• Retire toda la pelusa o suciedad que vea de cada uno de los rodillos de alimentación y el panel de separación usando aire comprimido o un paño limpío sin pelusa humedecido con agua caliente.

• Cierre la compuerta del escáner y vuelva a conectar el cable USB y la fuente de alimentación al escáner.

• Pulse botón de Encendido para encender el escáner y a continuación actualice su historial de mantenimiento:

a) Pulse el botón herramientas del panel frontal del escáner para abrir utilidad de herramientas del escáner HP.

b) En la sección Registrar limpieza de la ficha de Mantenimiento, haga clic en Registrar Limpieza y a continuación dele clic en Aceptar en el recuadro de reestablecer el contador del escáner y aumentar el contador de mantenimiento.

Sustitución de los rodillos

Los rodillos se deben sustituir en los casos siguientes:

<sup>11</sup> Cuando el cuadro de diálogo recomienda mantenimiento indica que se debe realizar un mantenimiento.

• Si se producen atascos de documentos frecuentemente y la limpieza de los rodillos no

Para sustituir los rodillos, siga estos pasos:

• Pulse botón de Encendido para apagar el escáner y a continuación desconecte en cable USB y la fuente de alimentación del escáner.

• Abra la tapa del alimentador automático de documentos (AAD).

• Deslice el dedo por detrás de la lengüeta de la puerta del conjunto de rodillos y tire suavemente hacía adelante y hacia abajo para abrir la puerta.

<sup>11</sup> Manteniendo la puerta del conjunto de rodillos hacia abajo y apartada, deslice el conjunto de rodillos hacia la izquierda para soltarlo de la carcasa. No toque los rodillos directamente con los dedos, puesto que la grasa de los dedos podría afectar a su rendimiento.

Tenga cuidado de no presionar hacia abajo las lengüetas de alineación o la lengüeta de la derecha del conjunto de rodillos.

Cra.23 No. 33-211 Barrio Nogal Tel. 6849505 unidaddelicoresdelmeta@gmail.com

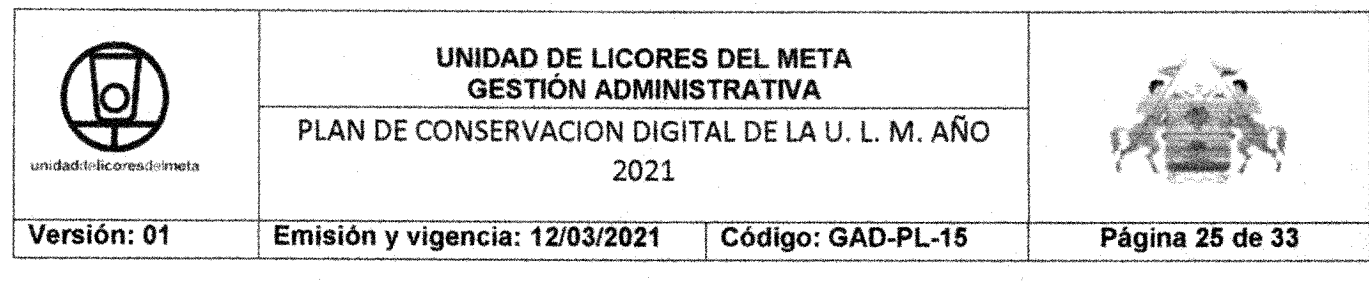

• Extraiga el conjunto de rodillos y apártelo.

• Manteniendo la puerta del conjunto de rodillos hacia abajo y apartada, inserte el nuevo conjunto de rodillos en la carcasa y deslícelo hacia la derecha hasta que se fije firmemente

· Cierre la puerta del conjunto de rodillos, asegurándose de que el seguro se fija firmemente,

• Cierre la compuerta del AAD, vuelva a conectar el cable USB y la fuente de alimentación al escáner y, a continuación, enciéndalo.

• Actualice el historial de mantenimiento del escáner:

a) Pulse el botón herramientas del panel frontal del escáner para abrir utilidad de herramientas del escáner HP.

b) En la sección Registrar sustitución de la ficha de Mantenimiento, haga clic en Registrar sustitución y a continuación dele clic en Aceptar en el recuadro de reestablecer el contador del escáner y aumentar el contador de mantenimiento,

Sustitución del panel de separación

Siga estos pasos para sustituir el panel de separación:

• Pulse el botón de Encendido para apagar el escáner y a continuación desconecte en cable USB y la fuente de alimentación del escáner.

• Abra la tapa del alimentador automático de documentos (AAD).

• Pulse hacia adelante (hacia la parte posterior del AAD) en el seguro del panel de separación para soltar el panel de separación.

• Levante el componente del panel de separación, sáquelo de su alojamiento y apártelo

• Deslice el borde posterior del nuevo componente del panel de separación en su alojamiento, asegurándose de que el muelle inferior del panel no se doble

· Presione hacia abajo en la parte frontal del componente del panel de separación hasta que oiga un clic, que indica que el panel se ha fijado firmemente

Con cuidado de no tocar el panel directamente con los dedos, presione hacia abajo en el panel y suéltelo, asegurándose de que vuelve hacia arriba. Esto indica que el muelle inferior del panel se halla en la posición correcta.

compuerta del AAD, vuelva a conectar el cable USB y la fuente de alimentación al escáner y, a continuación, enciéndalo.

Sustitución del panel frontal

Para sustituir el panel frontal, siga estos pasos:

- Pulse botón de Encendido para apagar el escáner y a continuación desconecte en cable USB y la fuente de alimentación del
- Abra la tapa del escáner.
- Afloje la cubierta del panel frontal.

Cra.23 No. 33-211 Barrio

Tel. 6849505

unidaddalicoraedalmatamanail com

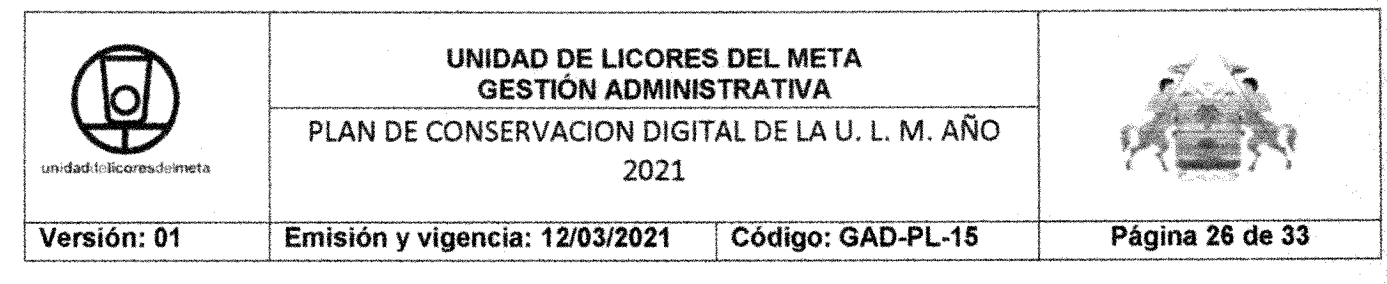

a) Localice el orificio de acceso en la parte inferior del panel delantero e introduzca hacia arriba el extremo inferior de un bolígrafo por el orificio, b) Mientras presiona con el bolígrafo, levante ligeramente con los dedos la lengüeta indicada, levantando el panel frontal suavemente mientras suelta la lengüeta.

• Siga levantando el resto de lengüetas, levantando el panel frontal levemente a medida que suelta cada lengüeta.

panel frontal, sosteniéndolo con firmeza con una mano, desconecte el conector de 6 clavijas y aparte el panel frontal.

• Conecte el nuevo panel frontal, con cuidado de alinear las muescas del conector de 6 clavijas con el receptáculo de 6 clavijas del panel frontal.

• Invierta el panel frontal para que la pantalla LCD quede cara arriba y coloque el panel frontal en horizontal respecto del bisel del panel frontal para que las cuatro lengüetas del panel frontal se alineen con las ranuras de las lengüetas del escáner.

• Empuje suavemente el panel frontal contra el bisel (asegurándose de que panel frontal se ha alineado correctamente), gire hacia abajo y presione el panel frontal hasta que coloque correctamente.

• Cierre la tapa del escáner, vuelva a conectar el cable USB y el cable de alimentación y, a continuación, encienda el

Migración de Imágenes (TIFF o POF a POF/A)

Para la migración de la información contenida en formatos TIFF o PDF a el formato PDF/A se debe utilizar un software llamado PaperPort el cual importa los documentos desde una ubicación selecciona y el usuario configura el formato al que se desea convertir, en este caso PDF/A.

A continuación los pasos para mirar un documento PDF a PDF/A:

• Haga clic en el icono PaperPort o vaya a Inicio, Todos los programas, Nuance PaperPort 14 y por último de clic en PaperPort.

• Haga clic en el botón de la esquina superior izquierda y luego haga clic en Importar.

• Luego haga clic derecho sobre el PDF que importó y da clic en Guardar como.

 $\bullet$  En el recuadro en la opción Tipo seleccione Imagen de búsqueda de PDF y de clic en Guardar

Espere a que cargue el proceso de conversión de PDF a PDF/A y después de haber terminado este proceso, verifique en su respectiva ubicación el archivo que migró a PDF/A, asegúrese que le permita ejecutar la búsqueda de algún tipo de dato que usted desee.

software también le permite migrar la información contenida en otros tipos de formato (TIFF, JPG, DOC, DOCX,..Etc.) A PDF/A o lo contrario según lo desee el usuario.

Cra.23 No. 33-211 Barrio Nogal Tel. 6849505 unidaddelicoresdelmeta@gmail.com

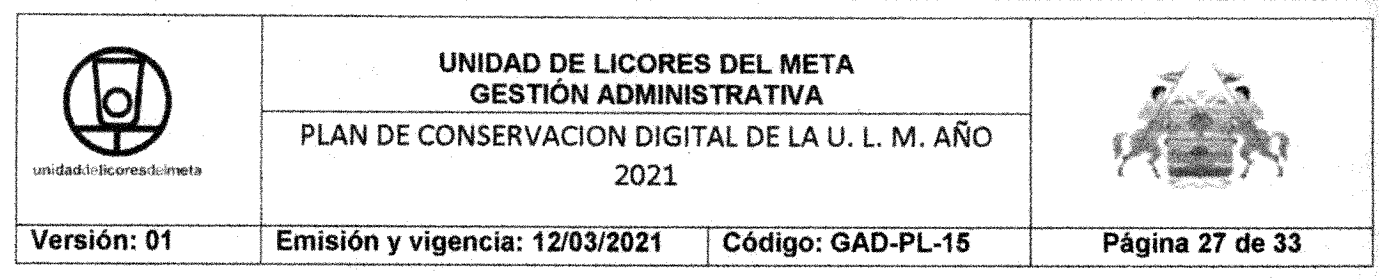

# Copias de Seguridad (Backups)

"Las medidas mínimas de conservación preventiva y a largo plazo podrán estar basadas en procesos como la migración, la emulación o el refreshing, o cualquier otro proceso. de reconocída capacidad técnica que se genere en el futuro". (Ministerio de Cultura, 14 Dic. 2012 )

Lineamiento de Preservación Documental a Largo Plazo (AGN, 2014, pág. 32)

## Refreshing:

"El proceso de copiar cierto contenido digital desde un medio digital hacia otro (incluye copiado al mismo tipo medio). También se le conoce como: refresco" (AGN, 2014, pág. 52).

El Refreshing se realizará en copias de seguridad dependiendo del tiempo que se desee a preservar la información y la frecuencia con la que se ejecute el Baekup, en este caso analizaremos las opciones de preservación de la información y sus copias de seguridad teniendo en cuenta la relación costo/beneficio.

Se puede realizar una copia de respaldo de la información más relevante y con mayor frecuencia de búsqueda en una unidad de disco duro que se podrá conservar bajo diferentes restricciones de seguridad a cargo de la entidad o persona responsable de la conservación de la información.

Esta copia de seguridad se cataloga como "respaldo temporal", aunque está sujeto a sufrir daños eléctricos o electrónicos, nos brinda un acceso a la información mucho más rápida, ya que, al presentarse algún tipo de fallo, se extraen las unidades de que contienen la información *y* se instalan en otro tipo de dispositivo que permita tener acceso a dicha información.

Para realizar esta copia de seguridad temporal se deben realizar los siguientes pasos:

- Se debe ejecutar mínimo cada mes.
- Se debe validar la integridad de la información original antes de realizar la copia.
- Se debe verificar la integridad física y lógica de las unidades de disco donde quedará almacenada la copia de seguridad.

• Antes de realizar la copia de seguridad, se debe contar con una unidad de disco adicional a la que se va a utilizar con el Backup; por ejemplo, para realizar la copia de seguridad del Mes de Agosto, se requiere contar con el mes de Julio como respaldo en el disco adicional, ya que esta copia de seguridad también debe tener su propio respaldo.

\_. - . ----------

Copias de Seguridad con Discos Duros (HDD)

Cra.23No. 33·211 Barrio Tel. 6849505 unidaddelicoresdelmeta@ømail.com

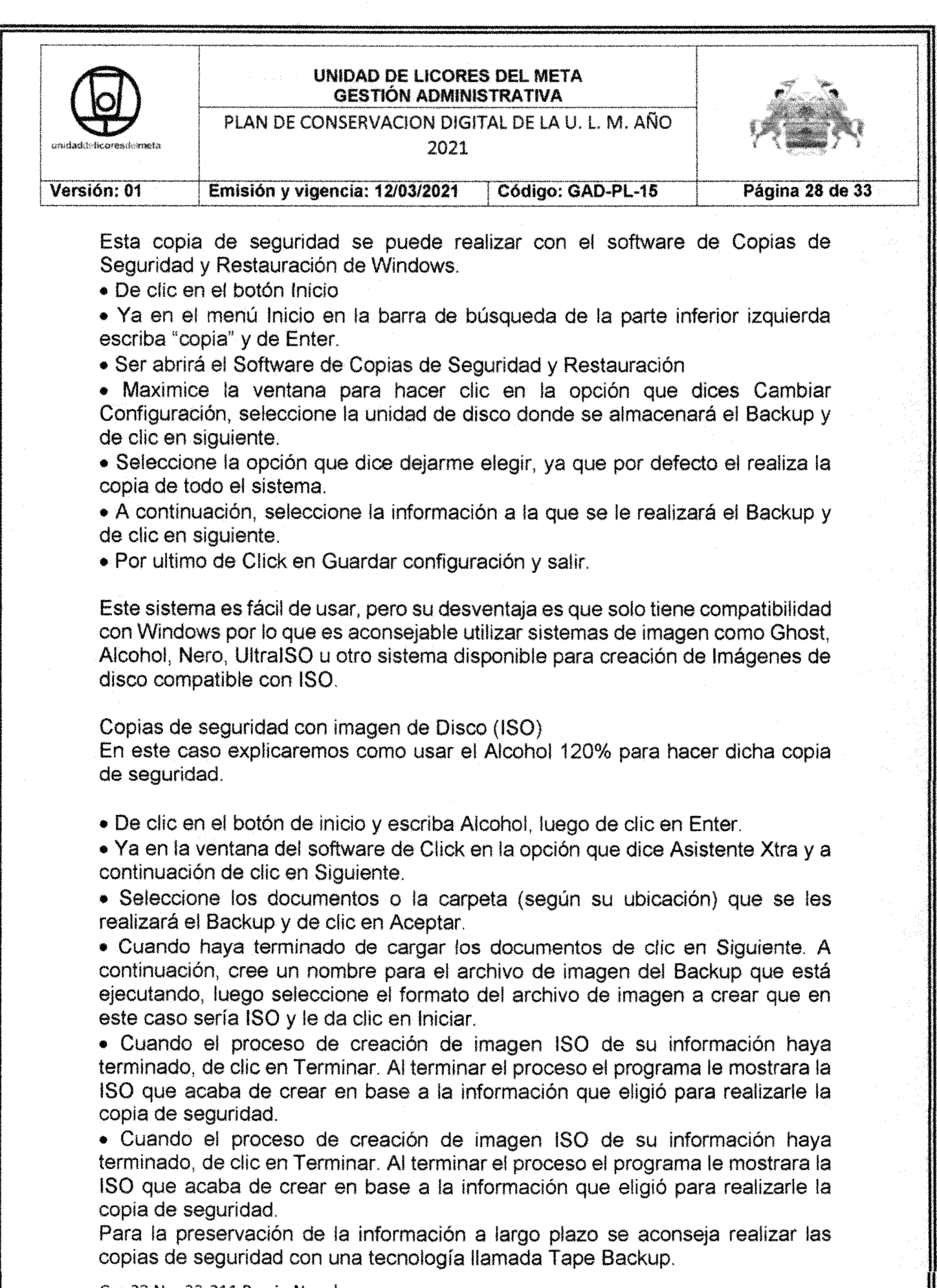

Cra.23 No. 33-211 Barrio Nogal Tel. 6849505 unidaddolioneoedolmata@amail.com

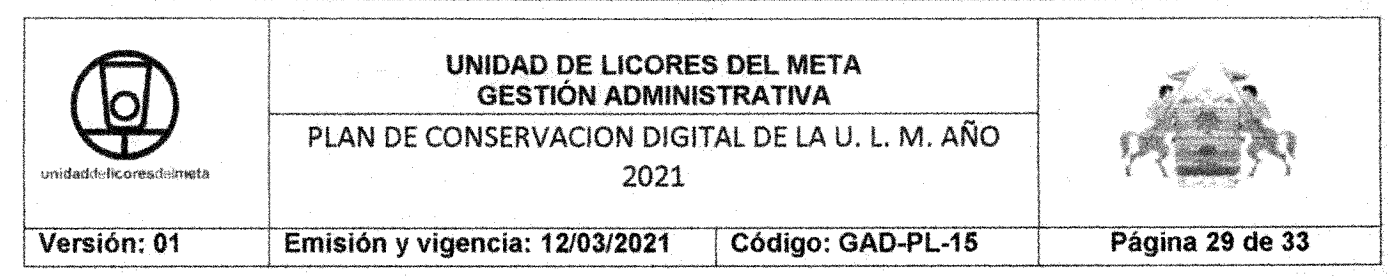

El Tape Backup es una copia de seguridad de cinta utilizada para almacenar copias duplicadas de archivos del disco rígido. Útil para hacer copias de respaldo de grandes cantidades de información. Actualmente se emplean discos de diferente naturaleza para efectuar esta operación. Lo importante es tener una "copia de respaldo" sobre toda la información relevante.

Son amplias las ventajas de esta tecnología frente al almacenamiento y preservación de la información en discos duros, entre las más importantes están, mayor capacídad de almacenamiento, mayor capacidad en tiempo de preservación, margen de perdida menor en cuanto a la calidad de los datos, optimización del espacio almacenamiento, mayor velocidad de transferencia de datos, mayor nivel de seguridad por cifrado de datos y mayor nivel de protección contra fallos entre otros.

Existen diferentes marcas, empresas o compañías que trabajan esta tecnología, pero aquí describiremos las tres principales marcas analizando sus ventajas más notables.

Unidad cinta externa HP StoreEver LTO-6 Ultrium 6250 (EH970A) PowerVault Dell LTO6 Unidad de Cinta Quantum LTO 6

Cassette de Cinta Utilizado en unidades de Tape Backup LTO 6 Tabal 1, Cuadro Comparativo de Marcas LTO6

#### TABLA

A continuación se referencia la manera en la que se gestionan los archivos por medio de la tecnología LT06 de una marca genérica con transferencia de archivos de modo Nativo, tomado del capítulo 3 .del "Manual Usuario Lto6 Xendata6 Workstation" (XenData Limited, 201

Esto hace parte de un ejemplo didáctico para analizar y comprender el funcionamiento de la tecnología LTO6. Archivar archivos en una LTO

Las operaciones de archivado y restauración siempre se realizan con el Explorador de Windows. Esto sígnifica que los archivos no se pueden archivar directamente en LTO con otros programas. XenData6 Workstation amplía las funciones del Explorador de Windows para transferir archivos a o desde una unidad de cinta LTO mediante arrastrar y colocar, o copiar y pegar. El sistema mantiene las estructuras de archivos y carpetas, por lo que es posible transferir carpetas anidadas a o desde la cinta LTO.

Antes de copiar un archivo o carpeta en una cinta, conviene asegurarse de que haya un cartucho en la unidad de cinta. La cinta aparecerá bajo LTO Drives

Cra.23 No. 33-211 Barrio Nogal Te!. 6849505unidaddelicoresdelmeta@email.com

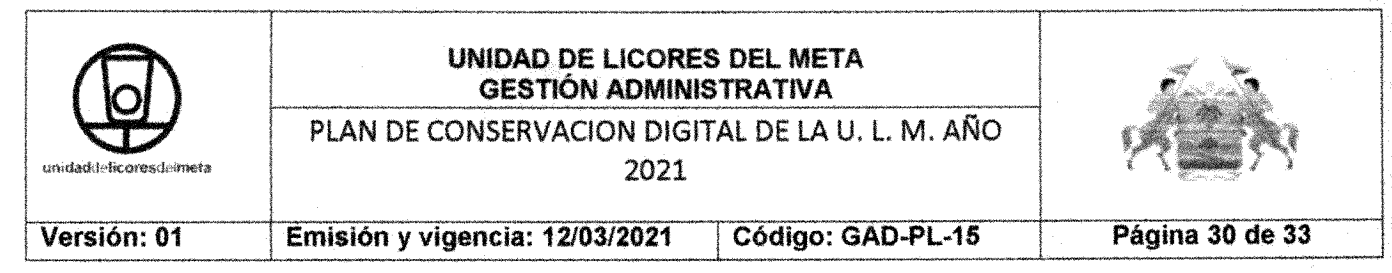

(Unidades LTO) en el panel izquierdo del Explorador de Windows; la estructura de carpetas se puede desplegar tanto en panel izquierdo como en el derecho. Para archivar datos en una LTO, solo hay que copiar o cortar los archivos o carpetas necesarios desde cualquier unidad lógica o recurso compartido de red y pegarlos en la estructura de carpetas de la cinta LTO. Si lo prefiere, también puede arrastrar los archivos hasta la estructura de carpetas.

Durante la operación de archivado aparecerá una barra de progreso, tal como se ilustra a continuación. Normalmente, el proceso siempre será más rápido que lo estimado por el Explorador de Windows.

Al archivar varios archivos en una LTO, la operación se puede pausar o cancelar en cualquier momento haciendo clic en los botones Pause (Pausa) o Cancel (Cancelar). Esto no afecta al archivo que se esté grabando en ese momento en la LTO.

XenData6 Workstation permite sobrescribir, eliminar y renombrar archivos con los métodos estándar del Explorador de Windows. En la cinta, los archivos se pueden sobrescribir con los dos métodos habituales de Windows: copiar y pegar, y arrastrar y colocar. En ambos MANUAL DE DIGITALIZACIÓN CÓDIGO: M-RF-01 VERSiÓN: 01 PÁGINA: 98 DE 103 casos, aparece una ventana para confirmar o cancelar la operación. Una vez sobrescritos, en la cinta quedan almacenadas las nuevas versiones de los archivos, que son las únicas que quedarán disponibles para futuras restauraciones. En una LTO se pueden copiar carpetas vacías, tanto en formato TAR como lTFS.

A diferencia cuando se graba en un volumen de disco NTFS, se aplican las tres restricciones siguientes:

• En la LTO no se graban las secuencias de datos alternativas. Las secuencias de datos alternativas permiten asociar a un archivo una o varias secuencias adicionales además de la secuencia de datos principal. Al archivar en una LTO archivos con secuencias de datos alternativas mediante XenData6 Workstation, la secuencia de datos principal se graba en la LTO, pero no las secuencias de datos alternativas.

• En la LTO no es posible cambiar el nombre de una carpeta si esta contiene archivos o subcarpetas.

• No se pueden copiar archivos con un tamaño de cero bytes.

Restaurar archivos de una

Las operaciones de archivado y restauración siempre se realizan con el Explorador de Windows. Esto significa que los archivos no se pueden restaurar directamente de la LTO con ningún otro programa. XenData6 Workstation amplía las funciones del Explorador de Windows para transferir archivos a o desde una unidad de cinta LTO mediante arrastrar y colocar, o copiar y pegar. El sistema mantiene las estructuras de archivos y carpetas, por lo que es posible transferir carpetas anidadas a o desde la cinta LTO.

Cra.23 No. 33-211 Barrio Nogal

Tel. 6849505

iinidaddalirnracd<mark>almat</mark>a*fi*llamail nnm

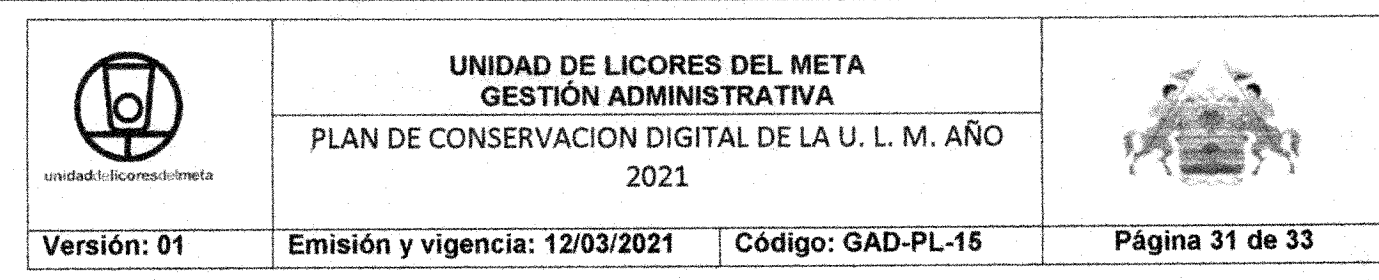

Antes de restaurar un archivo o carpeta de una cinta, conviene asegurarse de que haya un cartucho en la unidad de cinta. La cinta aparecerá bajo LTO Drives (Unidades LTO) en el panel izquierdo del Explorador de Windows; la estructura de carpetas se puede desplegar tanto en el panel izquierdo como en el derecho. Para restaurar datos de una LTO, simplemente copie los archivos de la estructura de carpetas de la cinta LTO y péguelos en cualquier unidad lógica o recurso de red disponible. Si lo prefiere, también puede arrastrar los archivos hasta la estructura de carpetas. Durante la restauración aparece una barra de progreso. Normalmente, el proceso siempre será más rápido que lo estimado por el Explorador de Windows.

Este Sistema de Tape Backup permite a medíano plazo disponer de una mayor fiabilidad en la información almacenada, preservación de la información a largo plazo (30 años) y protección de una manera integral al guardarlo en una cajilla de seguridad. Como recomendación se aconseja implementar tecnologías LTO6 de marcas como DELL, HP o QUANTUM teniendo en cuenta las ventajas y características de cada una anteriormente descritas.

Recomendaciones Generales

Independiente del escenario en que lleve a cabo la digitalización y con el objetivo de cumplir con todos los requisitos de digitalización se recomienda:

· Utilizar el formato de conservación a largo plazo, es decir PDF/A, para realizar las copias electrónicas de documentos originales en papel.

• La serie documental y la tipología documental son datos obligatorios para que un documento en el Archivo Digital sea almacenado. Es necesario conocer la tipología documental y las series documentales asociadas a los documentos que van a incorporarse al Archivo Digital.

• Elegir una resolución que sea suficiente para capturar los más sutiles detalles requeridos por el grupo de documentos originales que se van a escanear. Se deberá comprobar que la resolución no limitará el uso que se pretende conseguir para las imágenes digitales.

• Elegir una profundidad de bit que esté en consonancia con las características de los documentos originales y con el nivel necesario para transferir el contenido informativo: escaneo binario para documentos textuales que consistan en imágenes en negro sobre papel blanco; escaneo en escala de grises, 8 bits, para documentos que contengan ínformación significativa en escala de grises incluidas las anotaciones a lápiz en el texto y para materiales fotográficos; escaneo en color para documentos que contengan información en color, especialmente cuando se necesiten copias facsímiles de gran calidad.

• Para la digitalización de documentación general, se recomienda la utilización de una resolución mínima de 300 ppp. y en una escala de 256 gamas de grises.

Cra.23 No. 33-211 Barrio Nogal Tel. 6849505 unidaddelicoraedalmeta@email.com

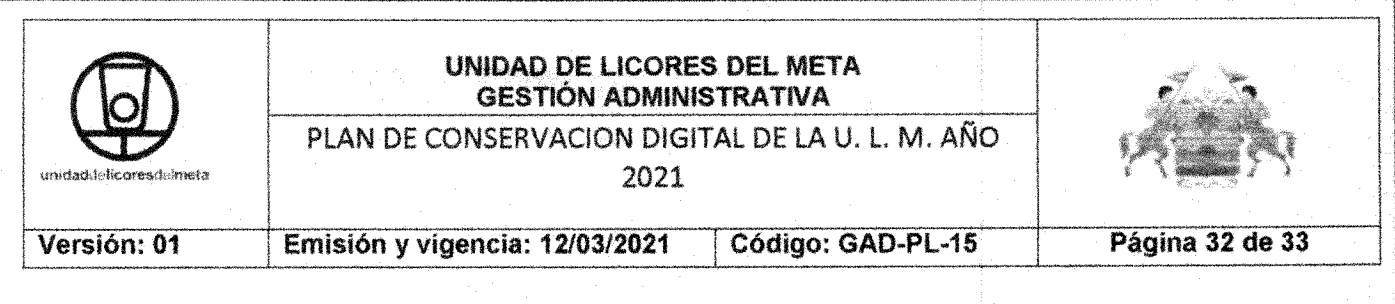

• Para la digitalización documentación histórica, se recomienda la utilización de una resolución mínima de 400 ppp. y en una escala de 256 gamas de grises.

• Llevar a cabo un equilibrio entre una cafídad visual aceptable para el usuarío y el tamaño fichero de modo que el ordenador pueda acceder al mismo en un tiempo aceptable.

#### Referencias

AGN. (11 septiembre 2012). Circular externa No. 005 del 11 septiembre 2012, Archivo General de la Nación. Bogotá D.C.: Dirección General del Archivo General de la Nación.

AGN. (14 Mar. 2014). Acuerdo No. 002 14 Mar. 2014 del Archivo General de la Nación. Bogotá D.C.: Consejo Directivo del Archivo General de la Nación.

AGN. (15 Mar. 2013). Acuerdo No. 004 15 Mar. 2013 del Archivo General de la Nación. Bogotá D.C.: Consejo Directivo del Archivo General de la Nación.

AGN. (2009). Pautas para Utilización de la Digitalización. Bogotá D.C.: Guías AGN, Comité Asesor de Reprografía y Automatización del Archivo General de la Nación.

AGN. (2010). Instructivo de limpieza y desinfección de áreas y documentos de archivo. Bogotá D.C.: Grupo de Conservación y Restauración, Archivo General de la Nación.

AGN. (2012). Guías Cero Papel en la Administración Pública. GE-220-FR-009. 2012-10-18 v.4 (pág. 30). Bogotá D.C.: AGN, Grupo de Preservación Digital y Medios Tecnológicos.

AGN. (2014). Manual de Implementación de un Programa de Gestión Documental - PGD. Bogotá D.C: Archivo General de la Nación.

Gonzáles Flórez, J. A., Rincón Herrera, A., Sánchez Yopazá, W., & Triana Torres, J. W. (2014). Manual de Formulación del Plan Institucional de Archivos· PINAR Bogotá D.C.: Archivo General de la Nación.

HP StorageWorks. (Noviembre de 2009). Guía del usuario, Unidades de cinta Ultrium SAS de media altura - EH957-90915. Guía del usuario XenData6 Workstation.EE. UU. Obtenido de http://h20566.W\Nw2.hpe.com/hpscldoclpublic/display?sp4ts.oid=4150338&docl d=emr\_nec02063774&docLocale=es\_ES Martínez, B. (2008). Metodología de Digitalización de Documentos v1.3. Vitoria-Gasteiz, España: Sociedad Informática del Gobierno Vasco.

Ministerio de Cultura. (14 Dic. 2012 ). Decreto No. 2609 14 Dic. 2012 del Ministerio de Cultura. Bogotá D.C.: Ministerio de Cultura. MinTIC & AGN. (2011). GUíA No 5 Cero papel en la administración pública, Digitalización certificada de documentos. Bogotá D.C.: Comité Técnico de Gestión Documental del Sistema Nacional de Archivos.

Núñez, C. E. (2012). Digitalización Certificada de Documentos. GE-220-FR-009. 2012-10-18 V.4 (pág. 22). Bogotá D.C.: AGN, Grupo de Preservación Digital y Medíos Tecnológicos.

Cra.23 No. 33-211 Barrio Nogal Tel. 6849505

unidaddelicoresdelmeta@ømail.com

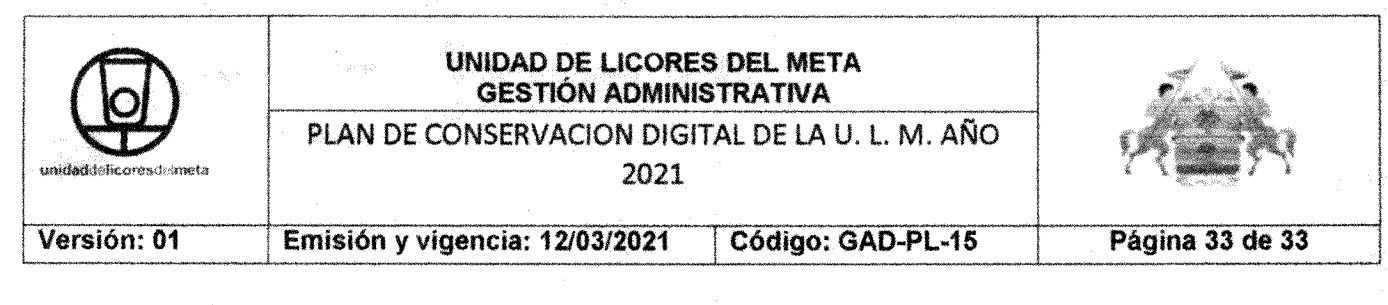

Unidad Nacional de Archivo, (marzo de 2008). Guía Metodológica para la Organización y Valoración de Archivos Acumulados. Bogotá D.C., Ciudad Universitaria: UNAL XenData Limited. (3 de Febrero de 2015). Guía del usuario XenData6 Workstation. (http://www.xendata.com/. Ed.) Obtenido de Format ES.pdf

rui Carobta as  $S$ ORANYI CAROLINA CRUZ $~\rm C$ RUZ

Subdirectora administrativa y Financiera

 $\mathscr{L}$ Elaboro: Aprobó: Lida Mayerli Rondon Alvarez Oscar Armando Alejo Cano Auxiliar administrativo grado 09 **Gerente**